## **SAMSUNG**

# Manual del usuario

### C27R50\* C32R50\*

El color y el aspecto pueden variar según el producto; las especificaciones están sujetas a cambios sin previo aviso para mejorar el rendimiento del producto.

El contenido de este manual está sujeto a cambios sin previo aviso a fin de mejorar su calidad.

© Samsung Electronics

Samsung Electronics es el propietario del copyright de este manual.

El uso o la reproducción de este manual parcial o totalmente sin la autorización de Samsung Electronics están prohibidos.

Las marcas comerciales distintas de Samsung Electronics son propiedad de sus respectivos propietarios.

Se puede cobrar una tarifa administrativa si:

- (a) El usuario solicita un técnico y no se encuentra ningún defecto en el producto (es decir, no se ha leído el manual del usuario).
- (b) El usuario lleva el producto a reparar a un centro de servicio y no se encuentra ningún defecto en el producto (es decir, no se ha leído el manual del usuario).

Se le comunicará la tarifa administrativa antes de que le visite el técnico.

Antes de usar el equipo lea este manual para evitar fallas y guarde para futuras referencias.

(Solo México) IMPORTADO POR : SAMSUNG ELECTRONICS MÉXICO S.A. DE C.V.

GENERAL MARIANO ESCOBEDO 476 PISO 8 COL. ANZURES, DELEGACIÓN MIGUEL HIDALGO, México, Ciudad de México C.P. 11590 TEL : 01 (55) 5747-5100 / 01 800 726 7864

## Índice

### [Antes de usar el producto](#page-3-0)

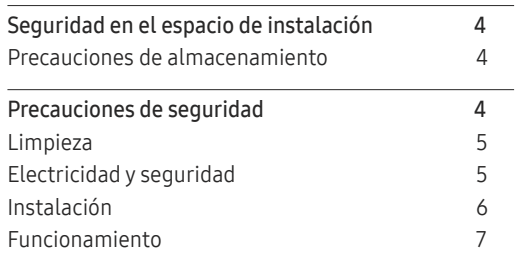

### [Preparativos](#page-9-0)

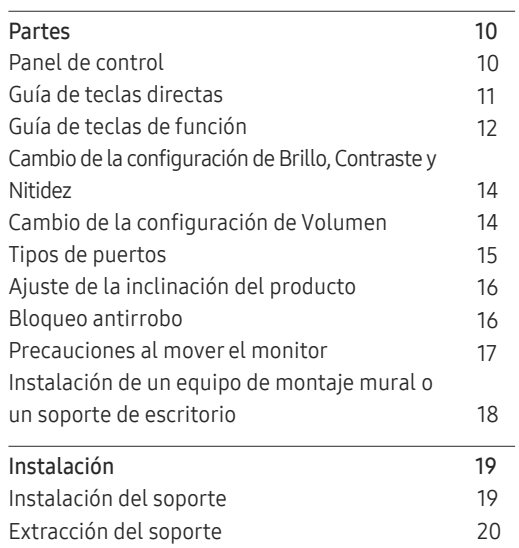

### [Conexión y uso de un dispositivo fuente](#page-20-0)

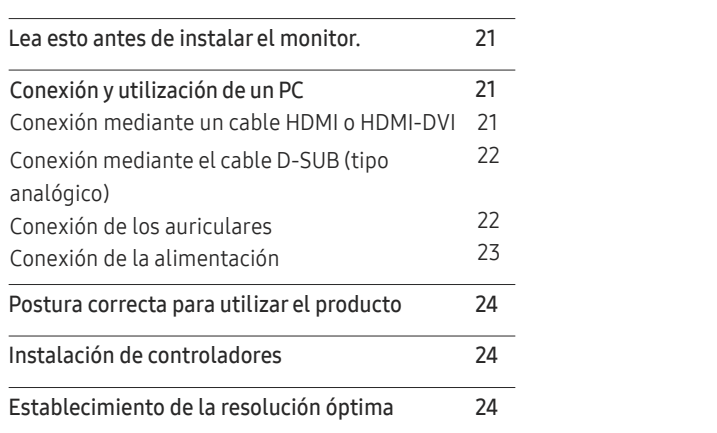

### [Configuración de pantalla](#page-24-0)

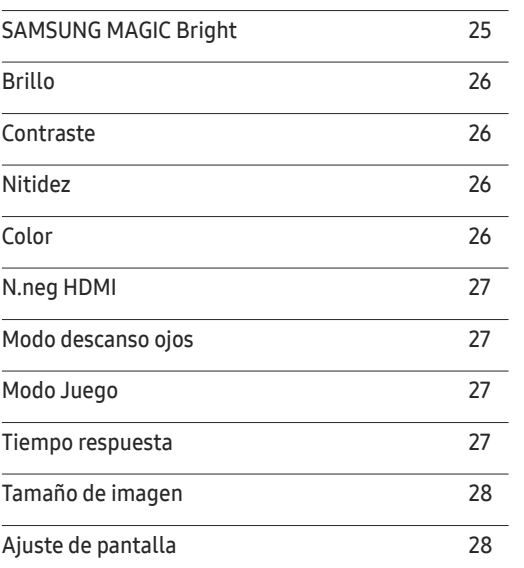

## Índice

### [Ajuste de la configuración de](#page-28-0)  [OSD \(visualización en pantalla\)](#page-28-0)

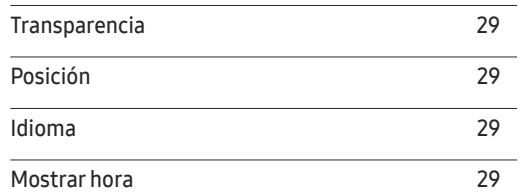

\_\_\_\_\_\_\_\_

### [Configuración y restauración](#page-29-0)

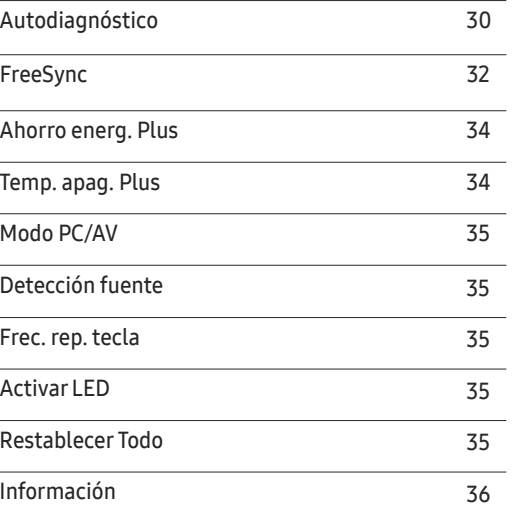

### [Instalación del software](#page-36-0)

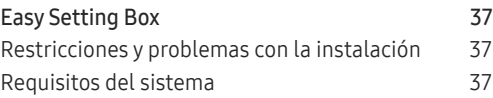

### [Solución de problemas](#page-37-0)

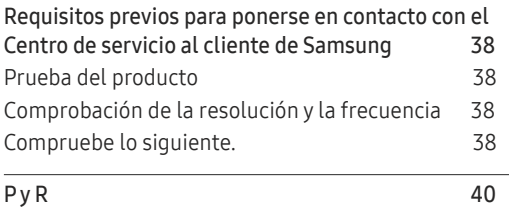

### [Especificaciones](#page-40-0)

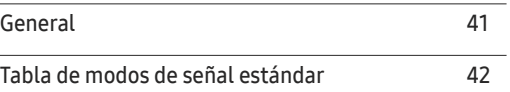

### Apéndice

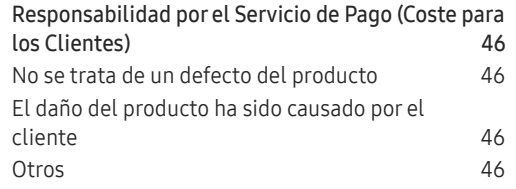

# <span id="page-3-0"></span>Antes de usar el producto Capítulo 01

## Seguridad en el espacio de instalación

Deje un espacio adecuado para la ventilación alrededor del producto. Un incremento de la temperatura interior puede provocar un incendio y dañar el producto. Cuando instale el producto, deje el espacio que se muestra a continuación como mínimo.

― El aspecto exterior puede variar según el producto.

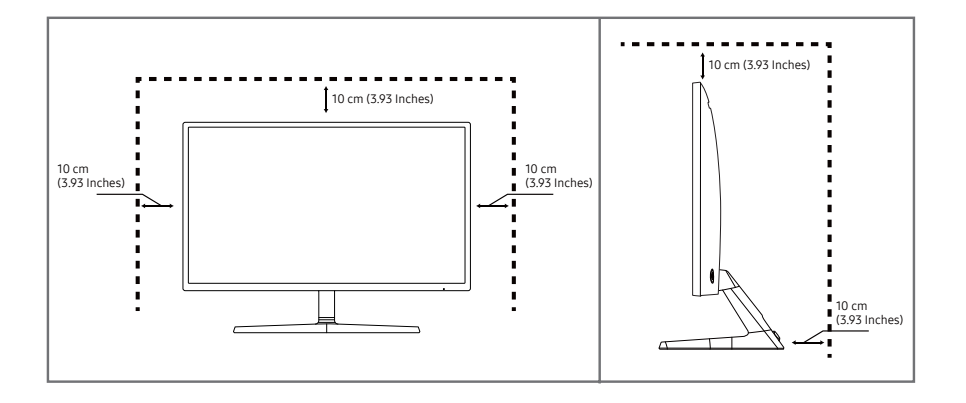

### Precauciones de almacenamiento

humidificador de ondas ultrasónicas cerca. Los modelos muy brillantes pueden desarrollar manchas blancas sobre la superficie si se utiliza un

― Póngase en contacto con el Centro de servicio al cliente de Samsung más cercano si desea limpiar el interior del producto (se le cobrará una tarifa por este servicio).

No ejerza presión con las manos u otros objetos en el monitor. Existe riesgo de dañar la pantalla.

## Precauciones de seguridad

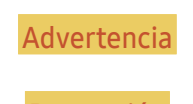

Advertencia En caso de no respetar las instrucciones, podrían producirse daños personales graves o fatales.

Precaución En caso de no respetar las instrucciones, podrían producirse daños personales o materiales.

Precaución

#### RIESGO DE DESCARGA ELÉCTRICA. NO ABRIR

RECAUCIÓN: CON EL FIN DE REDUCIR EL RIESGO DE DESCARGA ELÉCTRICA, NO REMUEVA LA CUBIERTA (O LA PARTE TRASERA). NO HAY PARTES REPARABLES POR LA PARTE DEL USUARIO ADENTRO. CONSULTE TODO EL SERVICIO A PERSONAL CALIFICADO.

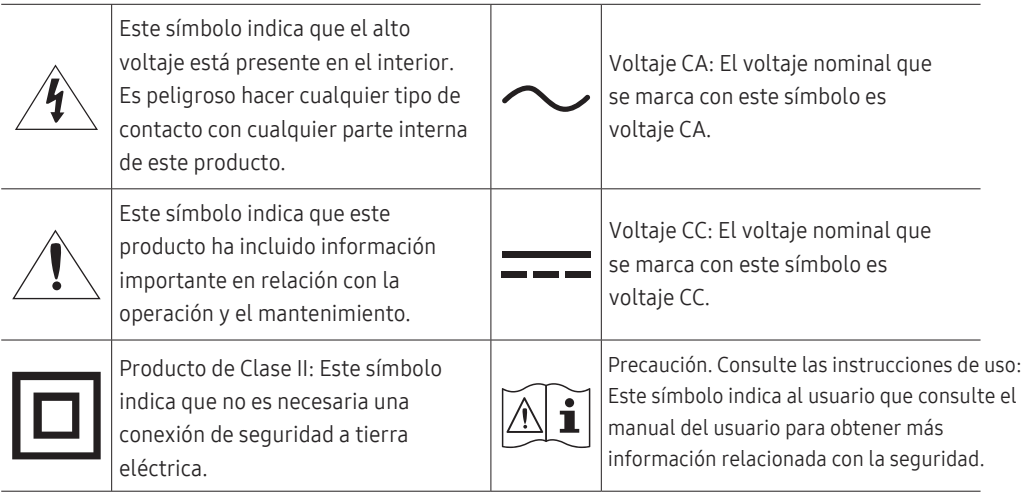

### <span id="page-4-0"></span>Limpieza

- Tenga cuidado al limpiar el producto, ya que el panel y la parte exterior de las pantallas LCD avanzadas se arañan con facilidad.
- $^-$  Ponga en práctica los pasos siguientes durante la limpieza.
- 1 Apague el producto y el ordenador.
- 2 Desconecte el cable de alimentación del producto.

― Sujete el cable de alimentación por el enchufe y no toque el cable con las manos húmedas. De lo contrario, podría producirse una descarga eléctrica.

- 3 Limpie el monitor con un paño limpio, suave y seco.
	- ‒ No utilice limpiadores que contengan alcohol, disolventes ni agentes tensioactivos en el monitor.
	- ‒ No rocíe agua ni detergente directamente sobre el producto.
- 4 Moje un paño suave y seco con agua y escúrralo bien para limpiar el exterior del producto.
- 5 Conecte el cable de alimentación al producto cuando termine de limpiarlo.
- 6 Encienda el producto y el ordenador.

### Electricidad y seguridad

### Advertencia

- No utilice un cable de alimentación o un enchufe que estén dañados, como tampoco una toma de corriente suelta.
- No enchufe varios productos a la misma toma de corriente.
- No toque el enchufe con las manos mojadas.
- Inserte el enchufe hasta el fondo para que no quede suelto.
- Conecte el enchufe a una toma de corriente conectada a tierra (sólo dispositivos aislados de tipo 1).
- No doble el cable de alimentación ni tire con fuerza de él. Tenga cuidado de no dejar el cable de alimentación debajo de un objeto pesado.
- No coloque el cable de alimentación ni el producto cerca de fuentes de calor.
- Limpie el polvo existente alrededor de las patillas del enchufe o de la toma de corriente mediante un paño seco.
- El tomacorriente debe instalarse cerca del equipo y debe ser de fácil acceso.

#### Precaución

- No desenchufe el cable de alimentación mientras el producto se esté utilizando.
- Utilice únicamente el cable de alimentación proporcionado con su producto por Samsung. No utilice el cable de alimentación con otros productos.
- Mantenga la toma de corriente a la que esté enchufado el cable de alimentación libre de obstáculos.
	- ‒ El cable de alimentación debe desconectarse a fin de cortar por completo el suministro eléctrico al producto en caso de existir un problema.
- Cuando desconecte el cable de alimentación de la toma de la pared, sosténgalo por el enchufe.

### <span id="page-5-0"></span>Instalación

### Advertencia

- No coloque velas, repelentes para insectos ni cigarrillos sobre el producto. No instale el producto cerca de fuentes de calor.
- No instale el producto en espacios mal ventilados, como estanterías o armarios.
- Instale el producto al menos a 10 cm de la ventana para permitir la ventilación.
- Mantenga el embalaje de plástico fuera del alcance de los niños.
	- ‒ Los niños podrían ahogarse.
- No instale el producto en una superficie inestable o que vibre (una repisa poco firme, una superficie inclinada, etc.).
	- ‒ El producto podría caerse y dañarse o provocar daños personales.
	- ‒ La utilización del producto en un área con mucha vibración puede dañar el producto o provocar un incendio.
- No instale el producto en un vehículo ni en un lugar expuesto al polvo, la humedad (goteras, por ejemplo), aceite o humo.
- No exponga el producto a la luz directa del sol, al calor ni a objetos calientes como una estufa.
	- ‒ De lo contrario, podría reducirse la vida útil del producto o producirse un incendio.
- No instale el producto al alcance de los niños pequeños.
	- ‒ El producto podría caerse y provocar daños personales a los niños.
- Los aceites aptos para consumo humano (como por ejemplo el de semilla de soja) podrían dañar o deformar el producto. Evite manchar el producto con cualquier tipo de aceite. Y no instale ni use el producto en una cocina ni cerca de los fogones.

#### Precaución

- No deje caer el producto cuando lo mueva.
- No apoye el producto sobre su parte delantera.
- Cuando instale el producto en un receptáculo o una repisa, asegúrese de que el borde inferior de la parte delantera del producto no sobresalga.
	- ‒ El producto podría caerse y dañarse o provocar daños personales.
	- ‒ Instale el producto únicamente en receptáculos o repisas con el tamaño adecuado.
- Suelte el producto con cuidado.
	- ‒ Podrían producirse daños en el producto o daños personales.
- Si instala el producto en un lugar inusual (un lugar expuesto a gran cantidad polvo fino, sustancias químicas, temperaturas extremas o mucha humedad), o bien en un lugar donde deba funcionar ininterrumpidamente durante un periodo largo de tiempo, su rendimiento podría verse gravemente afectado.
	- ‒ Asegúrese de consultar con el Centro de servicio al cliente de Samsung antes de la instalación del producto en un lugar con estas características.

### <span id="page-6-0"></span>Funcionamiento

#### IMPORTANTE:

PARA PREVENIR CUALQUIER MAL FUNCIONAMIENTO Y EVITAR DAÑOS, LEA DETALLADAMENTE ESTE MANUAL DE INSTRUCCIONES ANTES DE CONECTAR Y OPERAR EL APARATO, CONSERVE EL MANUAL PARA FUTURAS REFERENCIAS, GRACIAS. POR FAVOR LEA ESTE MANUAL ANTES DE OPERAR EL APARATO Y GUÁRDELO PARA REFERENCIAS FUTURAS.

#### Advertencia

- Existe alta tensión dentro del producto. No desmonte, repare ni modifique nunca el producto por su cuenta.
	- ‒ Póngase en contacto con el Centro de servicio al cliente de Samsung para las reparaciones.
- Para mover el producto, desconecte antes todos los cables, incluido el cable de alimentación.
- Si el producto genera un ruido extraño, olor a quemado o humo, desconecte de inmediato el cable de alimentación y póngase en contacto con el Centro de servicio al cliente de Samsung.
- No permita que los niños se cuelguen del producto o se suban encima de él.
	- ‒ Los niños podrían resultar heridos o gravemente lesionados.
- Si el producto se cae o la carcasa exterior se daña, apague el producto y desconecte el cable de alimentación. A continuación, póngase en contacto con el Centro de servicio al cliente de Samsung.
	- ‒ Si sigue utilizando el producto, podrían producirse fuego o una descarga eléctrica.
- No deje objetos pesados ni artículos atractivos para los niños (juguetes, dulces, etc.) encima del producto.
	- ‒ El producto o los objetos pesados podrían caerse si los niños intentan alcanzar los juguetes o los dulces, lo que podría provocar heridas graves.
- Durante una tormenta con aparato eléctrico, apague el producto y desenchufe el cable de alimentación.
- No deje caer objetos sobre el producto ni lo golpee.
- No tire del cable de alimentación ni de ningún otro cable para mover el producto.
- Si detecta un escape de gas, no toque el producto ni el enchufe. Asimismo, ventile el área de inmediato.
- No levante ni mueva el producto mediante el cable de alimentación ni ningún otro cable.
- No utilice ni mantenga aerosoles u otras sustancias inflamables cerca del producto.
- Asegúrese de que las ranuras de ventilación no estén tapadas por manteles o cortinas.
	- ‒ Si aumenta demasiado la temperatura interna, podría producirse un incendio.
- No inserte objetos metálicos (palillos, monedas, horquillas, etc.) ni objetos fácilmente inflamables (papel, cerillas, etc.) en el producto (a través de las ranuras de ventilación, los puertos de entrada/ salida, etc.).
	- ‒ Asegúrese de apagar el producto y desconectar el cable de alimentación sin entran agua u otras sustancias extrañas en el producto. A continuación, póngase en contacto con el Centro de servicio al cliente de Samsung.
- No coloque objetos que contengan líquidos (jarrones, macetas, botellas, etc.) ni objetos metálicos sobre el producto.
	- ‒ Asegúrese de apagar el producto y desconectar el cable de alimentación sin entran agua u otras sustancias extrañas en el producto. A continuación, póngase en contacto con el Centro de servicio al cliente de Samsung.

#### Precaución

- Si deja la pantalla fija con una imagen estática durante un periodo prolongado, puede producirse desgaste con persistencia de imágenes o píxeles defectuosos.
	- ‒ Active el modo de ahorro de energía o un protector de pantalla con imágenes en movimiento en caso de no utilizar el producto durante un periodo prolongado.
- Desconecte el cable de alimentación de la toma de la pared si no va a utilizar el producto durante un periodo prolongado de tiempo (si se va de vacaciones, por ejemplo).
	- ‒ La acumulación de polvo junto con el calor puede provocar fuego, una descarga eléctrica o una fuga eléctrica.
- Utilice el producto con la resolución y la frecuencia recomendadas.
	- ‒ De lo contrario, su vista podría dañarse.
- No coloque varios adaptadores de alimentación CA/CC juntos.
- Retire la bolsa de plástico del adaptador de alimentación CA/CC antes de utilizarlo.
- No permita que entre agua en el dispositivo adaptador de alimentación CA/CC ni que se moje.
	- ‒ Podrían producirse una descarga eléctrica o fuego.
	- ‒ Evite el uso del producto en el exterior cuando pueda verse expuesto a lluvia o nieve.
	- ‒ Tenga cuidado de no mojar el adaptador de alimentación CA/CC al fregar el suelo.
- No coloque el adaptador de alimentación CA/CC cerca de aparatos de calefacción.
	- ‒ De lo contrario, se podría producir fuego.
- Mantenga el adaptador de alimentación CA/CC en un área bien ventilada.
- Si coloca el adaptador de alimentación CA/CC de manera que cuelgue con el cable boca arriba, podría entrar agua u otras sustancias extrañas en el Adaptador, y causar problemas de funcionamiento.

Asegúrese de colocar el adaptador de alimentación CA/CC sobre una superficie plana, como una mesa o el suelo.

- Inserte el enchufe en el adaptador de alimentación CA/CC hasta que haga clic.
- No inserte el enchufe solo en la toma de corriente.
- No utilice un adaptador de alimentación CA/CC distinto del que se suministra.
	- ‒ Podría ocasionar una descarga eléctrica o un incendio.
- No inserte un adaptador de alimentación CA/CC en una toma de corriente del techo.
	- ‒ Podría ocasionar una descarga eléctrica o un incendio.
- No gire el enchufe de modo que exceda el rango (de 0 a 90°) en el adaptador de alimentación CA/ CC.
	- ‒ Podría ocasionar una descarga eléctrica o un incendio.
- Después de acoplar el enchufe, no vuelva a separarlo. (No puede separarse tras el acoplamiento.)
- No utilice nunca el enchufe suministrado en otros dispositivos.
- Al extraer el adaptador de alimentación CA/CC de la toma de corriente, sujete el cuerpo del adaptador de alimentación CA/CC y tire de él.
	- ‒ Podría ocasionar una descarga eléctrica o un incendio.
- No arroje ningún objeto ni aplique corriente sobre el adaptador de alimentación CA/CC.
	- ‒ Podría ocasionar una descarga eléctrica o un incendio.
- Quite la cubierta de plástico del adaptador de alimentación CA/CC antes de utilizarlo.
	- ‒ Si no lo hace, puede causar un incendio.
- No sujete el producto boca abajo ni lo agarre por el soporte para moverlo.
	- ‒ El producto podría caerse y dañarse o provocar daños personales.
- Mirar fijamente la pantalla desde muy cerca durante mucho tiempo puede dañar la vista.
- No utilice humidificadores ni estufas cerca del producto.
- Descanse los ojos durante más de 5 minutos o dirija su vista a objetos lejanos por cada hora de uso del producto.
- No toque la pantalla cuando el producto haya estado encendido durante un periodo largo de tiempo, ya que estará caliente.
- Almacene los accesorios de pequeño tamaño fuera del alcance de los niños.
- Tenga cuidado al ajustar el ángulo del producto.
	- ‒ Una mano o un dedo podrían quedar atrapados y producirse heridas.
	- ‒ La inclinación del producto con un ángulo excesivo puede provocar que éste se caiga, lo que podría causar daños personales.
- No coloque objetos pesados sobre el producto.
	- ‒ Podrían producirse daños en el producto o daños personales.
- Cuando use auriculares no ponga el volumen muy alto.
	- ‒ El sonido demasiado alto puede dañar los oídos.

# <span id="page-9-0"></span>Preparativos Capítulo 02

## Partes

### Panel de control

― El color y la forma de las piezas pueden variar respecto a los de las ilustraciones. Las especificaciones están sujetas a modificaciones sin previo aviso para mejorar la calidad.

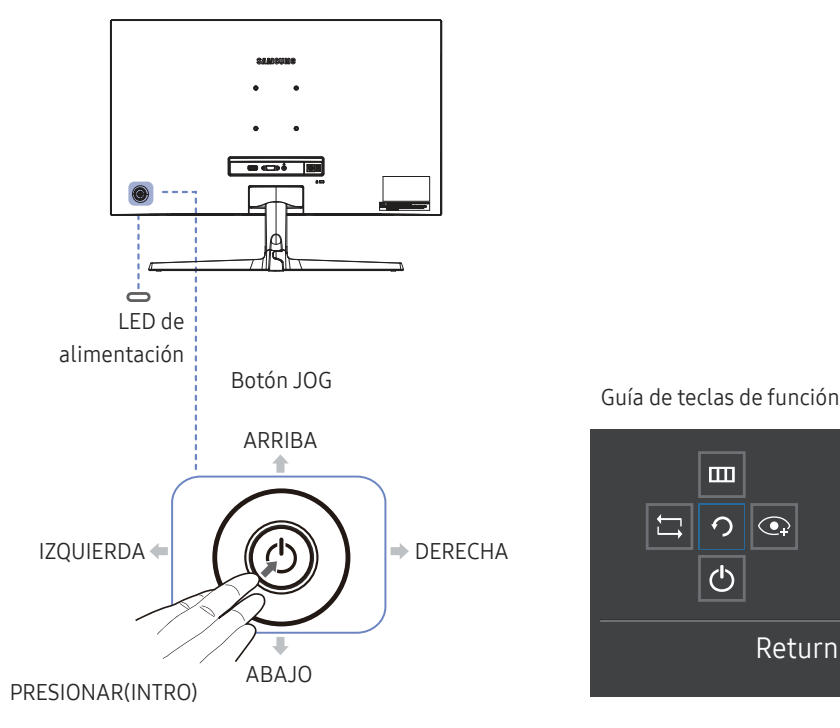

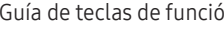

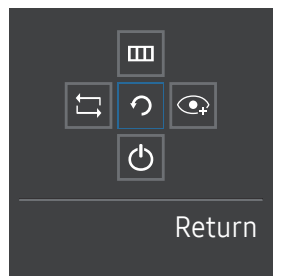

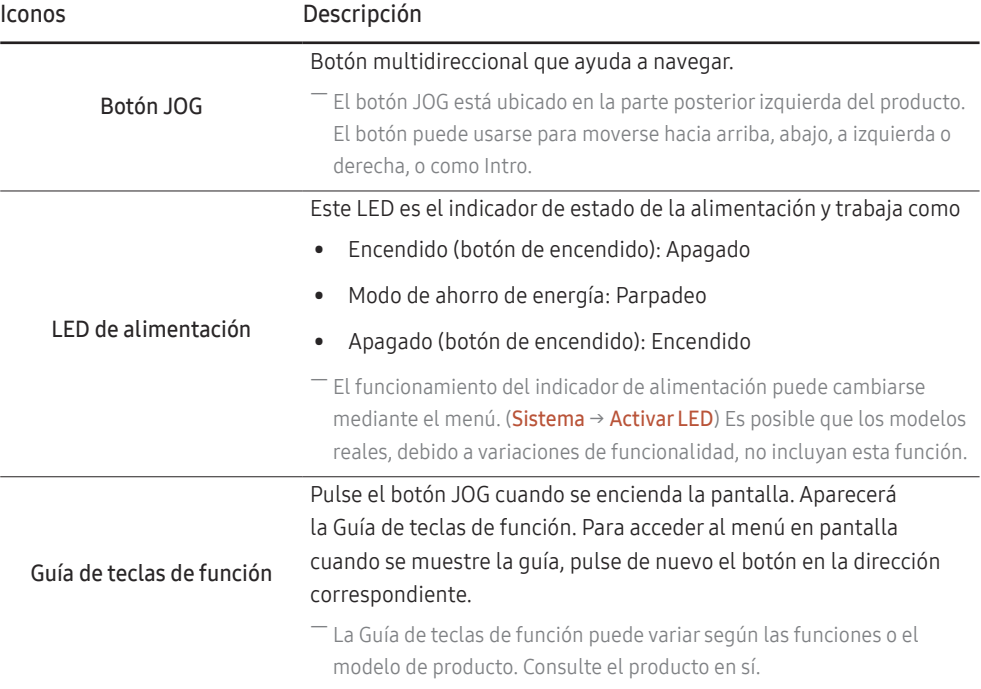

### <span id="page-10-0"></span>Guía de teclas directas

― La pantalla del botón de acceso directo (menú OSD) que se muestra a continuación solo aparece cuando se enciende la pantalla del monitor, cuando se cambia la resolución del ordenador o cuando cambia la fuente de entrada.

― Se mostrará la página de botones de función si está activado Modo descanso ojos.

#### $\bigodot$ : Act.

#### : Des. Modo Analógico

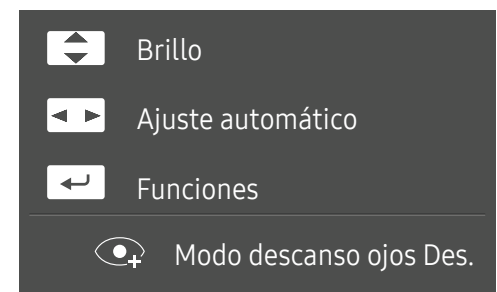

#### ― Opción del modo Analógico

- $\boxed{\blacktriangle}$  / $\boxed{\blacktriangledown}$ : Ajuste de Brillo, Contraste, Nitidez.
- $\boxed{\blacksquare}$ : Ajuste automático.
- ― Si se cambia la resolución en las Propiedades de la pantalla se activará la función Ajuste automático.
- ― Esta función sólo está disponible en el modo Analógico.
- $\bullet$   $\Box$ : Muestra la Guía de teclas de función.

#### Modo HDMI

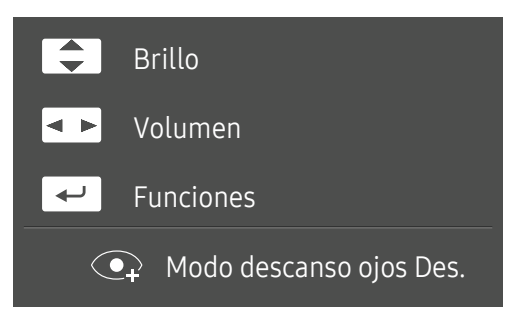

#### ― Opción del modo HDMI

- $\boxed{\blacktriangle}$  /  $\boxed{\blacktriangledown}$  : Ajuste de Brillo, Contraste, Nitidez.
- $\overline{\bullet}$  : Ajuste de Volumen, Silenciar.
- $\bullet$   $\Box$ : Muestra la Guía de teclas de función.

### <span id="page-11-0"></span>Guía de teclas de función

― Para entrar en el menú principal o usar otros elementos, pulse el botón JOG para mostrar la Guía de teclas de función. Puede salir pulsando de nuevo el botón JOG.

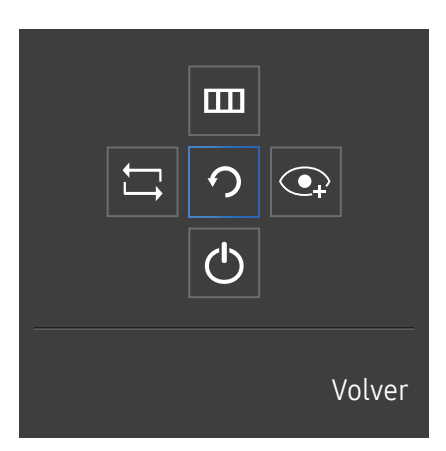

ARRIBA/ABAJO/IZQUIERDA/DERECHA: Desplácese al elemento que desee. Cuando el foco se mueva aparecerá una descripción para cada elemento. PRESIONAR(INTRO): Se aplicará el elemento seleccionado.

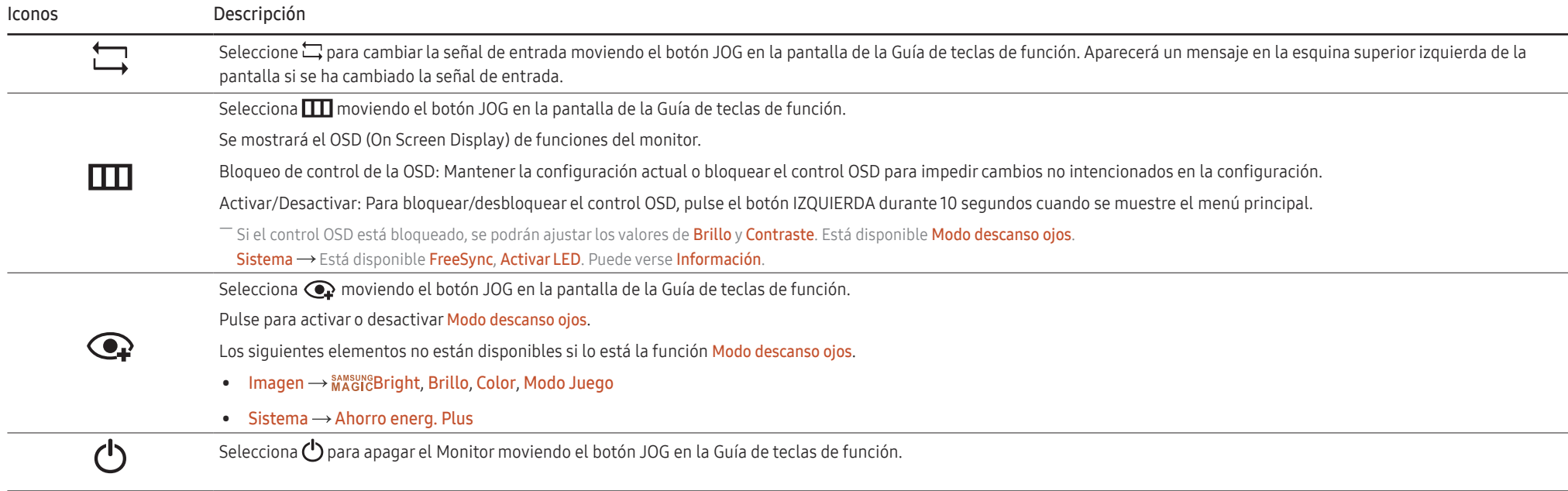

― Es posible que en los modelos reales, debido a variaciones de funcionalidad, las opciones de Guía de teclas de función sean distintas.

Si el monitor no muestra nada (p. ej., en el modo de ahorro de energía o cuando no haya señal), puede utilizar 2 teclas directas para el control de la fuente y la alimentación, como se indica a continuación.

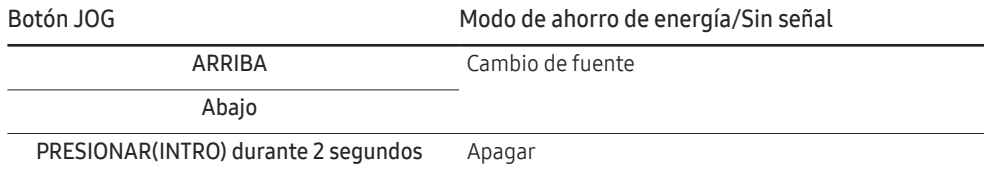

Si el monitor muestra el menú principal, puede utilizar el botón JOG como se indica a continuación.

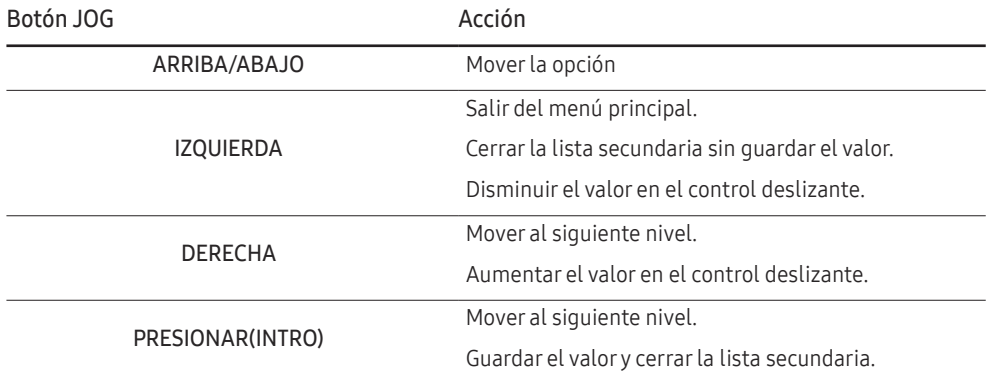

### <span id="page-13-0"></span>Cambio de la configuración de Brillo, Contraste y Nitidez

Puede ajustar Brillo, Contraste o Nitidez moviendo el botón JOG hacia arriba o hacia abajo, si no se muestra el menú OSD.

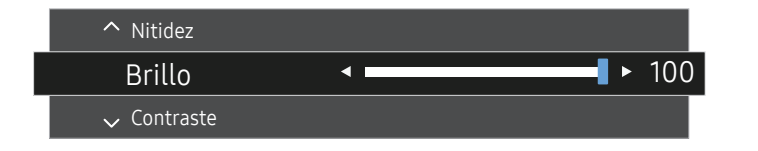

 $-$  La imagen mostrada puede variar dependiendo del modelo.

#### Brillo

 $-$  Este menú no está disponible cuando  $_{\text{MAGIC}}^{\text{SANSING}}$ Bright se establece como modo Contraste dinám..

― Este menú no está disponible cuando Ahorro energ. Plus está habilitado.

― Este menú no está disponible cuando Modo descanso ojos está habilitado.

#### **Contraste**

 $-$  Este menú no está disponible cuando  $_{MAGIC}^{samsung}$ Bright está en el modo Cine o Contraste dinám..

 $-$  Este menú no está disponible cuando **Modo Juego** está habilitado.

#### Nitidez

Este menú no está disponible cuando sansung Bright está en el modo Cine o Contraste dinám..

 $-$  Este menú no está disponible cuando **Modo Juego** está habilitado.

### Cambio de la configuración de Volumen

Puede ajustar Volumen moviendo el botón JOG hacia la izquierda o la derecha, si no se muestra el menú OSD.

Esta función sólo está disponible en el modo HDMI .

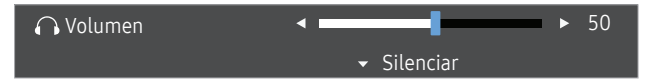

-<br>La imagen mostrada puede variar dependiendo del modelo.

 $-$  Si no es buena la calidad de audio de un dispositivo de entrada, la función Auto Mute del producto puede silenciar el sonido o emitir audio entrecortado cuando se utilicen los auriculares o los altavoces. Configure el volumen de entrada para el dispositivo de entrada en un valor de al menos el 20% y controle el volumen mediante el control (botón JOG IZQUIERDA/DERECHA) ubicado en el producto.

 $^-$  ¿En qué consiste la función Auto Mute?

Esta función silencia el audio para mejorar el efecto del sonido cuando haya ruido o la señal de entrada sea débil, por lo general debido a un problema relacionado con el volumen del dispositivo de entrada.

<sup>—</sup> Para activar la función **Silenciar**, acceda a la pantalla de control de **Volumen** y, a continuación, use el botón JOG para desplazar el foco hacia abajo.

Para desactivar la función **Silenciar**, acceda a la pantalla de control de **Volumen** y, a continuación, aumente o disminuya el valor de Volumen.

### <span id="page-14-0"></span>Tipos de puertos

- Las funciones disponibles pueden variar en función del modelo del producto. El color y la forma de las piezas pueden variar respecto a los de las ilustraciones. Las especificaciones están sujetas a modificaciones sin pre aviso para mejorar la calidad. Consulte el producto en sí.

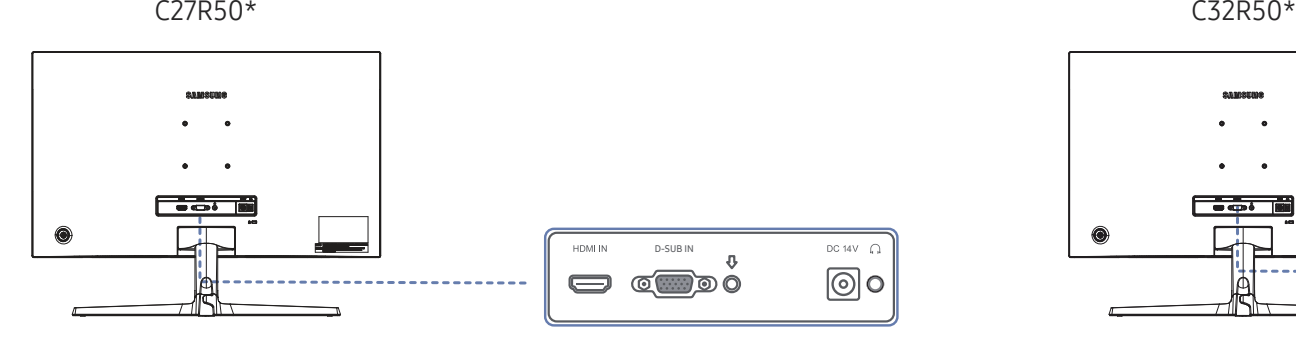

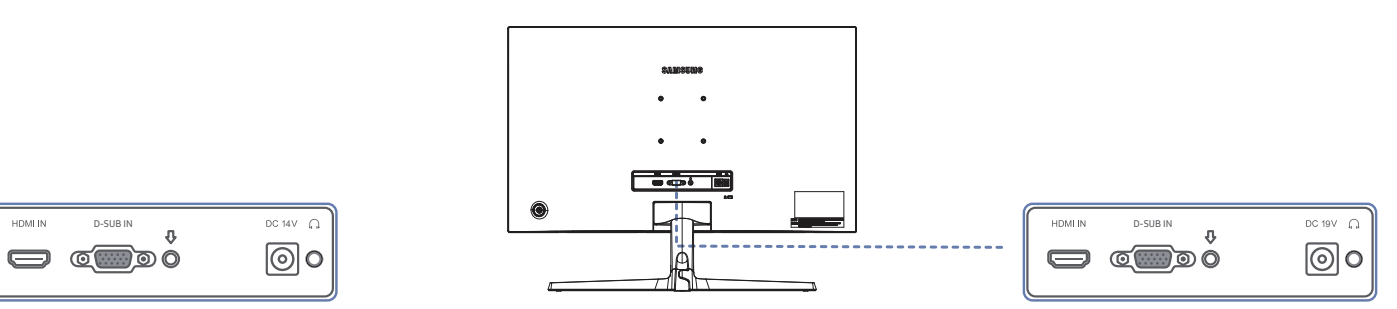

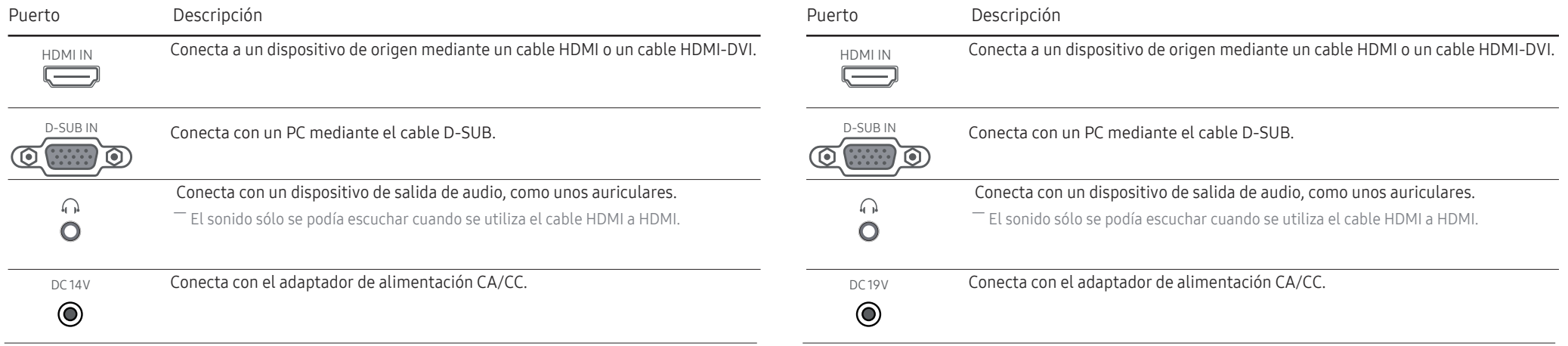

### <span id="page-15-0"></span>Ajuste de la inclinación del producto

― El color y la forma de las piezas pueden variar respecto a los de las ilustraciones. Las especificaciones están sujetas a modificaciones sin previo aviso para mejorar la calidad.

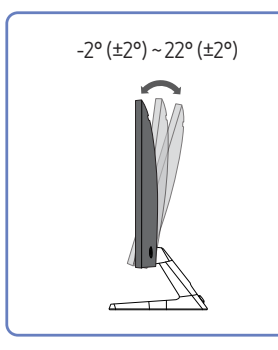

- Es posible ajustar la inclinación del monitor.
- Sujete el producto por la parte inferior y ajuste la inclinación cuidadosamente.

### Bloqueo antirrobo

- ― El bloqueo antirrobo permite usar el producto de forma segura incluso en lugares públicos.
- ― La forma del dispositivo de bloqueo y el método de bloqueo varían en función del fabricante. Consulte la guía del usuario que se suministra con el dispositivo de bloqueo antirrobo para obtener más información.

### Para bloquear un dispositivo de bloqueo antirrobo:

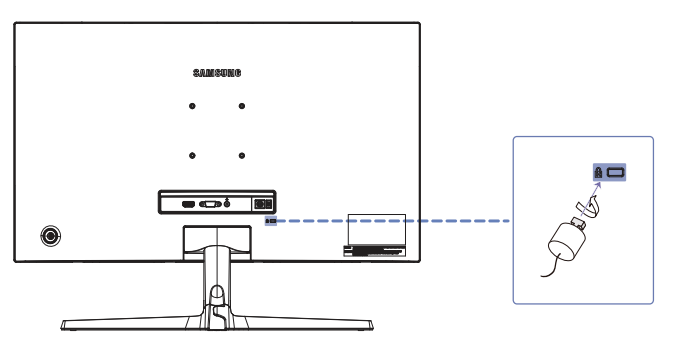

- 1 Fije el cable del dispositivo de bloqueo antirrobo a un objeto pesado, por ejemplo, una mesa.
- 2 Pase un extremo del cable a través del bucle del otro extremo.
- 3 Inserte el dispositivo de bloqueo en la ranura de bloqueo antirrobo en la parte posterior del producto.
- 4 Bloquee el dispositivo.
	- ‒ El dispositivo de bloqueo antirrobo puede adquirirse por separado.
	- ‒ Consulte la guía del usuario que se suministra con el dispositivo de bloqueo antirrobo para obtener más información.
	- ‒ Los dispositivos de bloqueo antirrobo pueden adquirirse en comercios de electrónica o por Internet.

### <span id="page-16-0"></span>Precauciones al mover el monitor

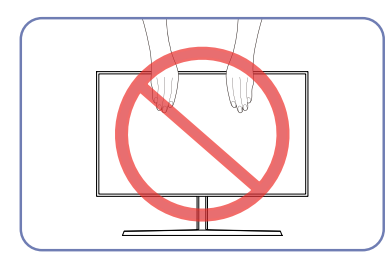

- No aplique presión directa a la pantalla.
- No sujete el monitor por la pantalla cuando vaya a moverlo.

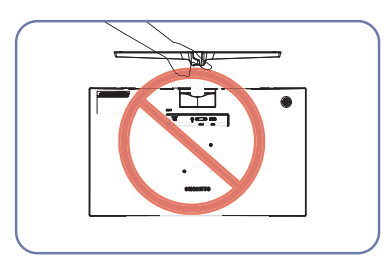

• No ponga el producto boca abajo sujetándolo sólo por el soporte.

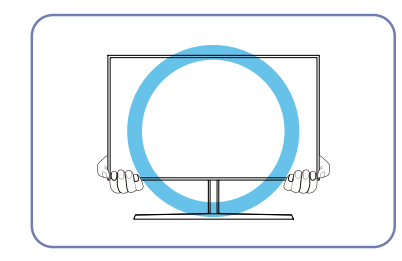

• Sujete el monitor por las esquinas o los bordes inferiores cuando vaya a moverlo.

### <span id="page-17-0"></span>Instalación de un Kit de Montaje en Pared o Soporte de Escritorio

― Apague el producto y remueva el cable de alimentación del tomacorriente.

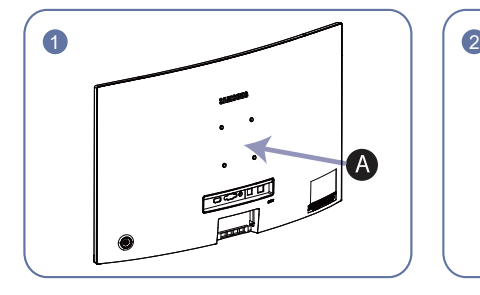

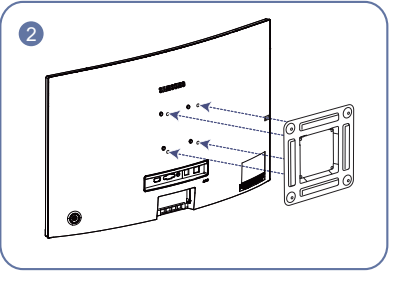

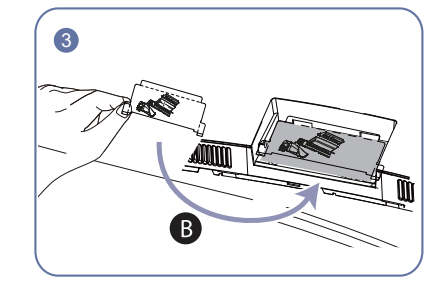

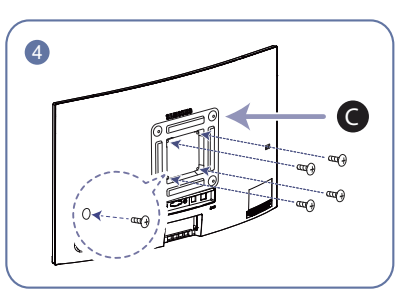

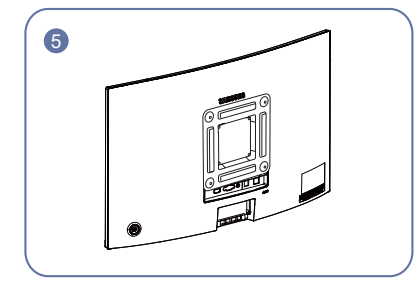

AFije el kit de montaje en pared o el soporte de escritorio aquí.

B Fije el INLAY en la posición como se muestra en la figura.

C Soporte (se vende por separado)

Alinee las ranuras y fije firmemente los tornillos del soporte en el producto con las piezas correspondientes en el kit de montaje en pared o en el soporte de escritorio que desea fijar.

- Notas
	- ‒ Si utiliza un tornillo demasiado largo puede dañar los componentes internos del producto.
	- ‒ La longitud de los tornillos de un equipo de montaje mural que no cumpla los estándares VESA puede variar según las especificaciones.
	- ‒ No use tornillos que no cumplan los estándares VESA. No utilice una fuerza excesiva para montar el equipo de montaje mural o el soporte de escritorio. El producto se podría dañar o caer y provocar lesiones personales graves. Samsung no se hace responsable de estos daños o lesiones causados por el uso de tornillos inadecuados o por el uso de una fuerza excesiva al montar el equipo de montaje mural o el soporte de escritorio.
	- ‒ Samsung no se hace responsable de cualquier daño al producto o lesiones personales causadas por el uso de un equipo de montaje mural que no sea el especificado o por el intento de instalar éste personalmente.
	- ‒ Para montar el producto en una pared, se debe comprar un juego de montaje mural que se puede montar a 10 cm o más de distancia de la pared.
	- ‒ Debe instalar un equipo de montaje mural que cumpla con los estándares.
	- ‒ Para instalar el monitor mediante un montaje mural, desconecte del monitor la base del soporte.

Unidad: mm (inches)

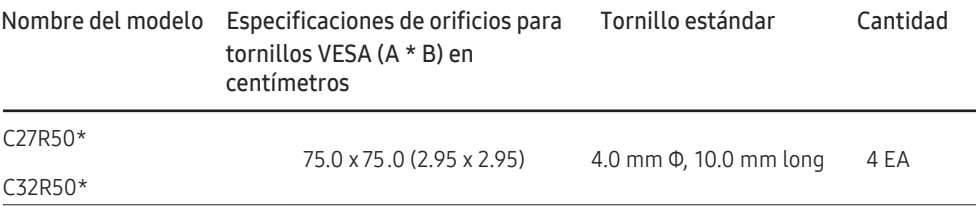

― No instale el juego de montaje mural con el producto encendido. Esto podría provocar lesiones debido a una descarga eléctrica.

## <span id="page-18-0"></span>Instalación

### Instalación del soporte

- $-$  Antes de montar el producto, colóquelo en una superfice estable y plana con la pantalla nclhada haca abaj. o
- $\triangle$ : El producto es curvado. Puede dañarlo si aplica presión sobre él mientras está colocado sobre una superficie plana. No haga presión sobre el producto cuando esté colocado en el suelo boca arriba o boca abajo.
- -<br>El aspecto exterior puede variar según el producto.

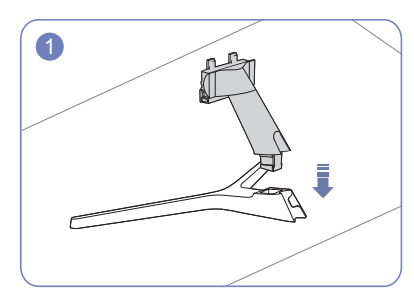

Inserte el conector del soporte en éste en la dirección que se muestra en la ilustración.

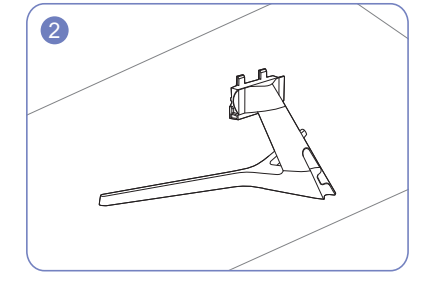

Compruebe que el conector del soporte esté bien asegurado.

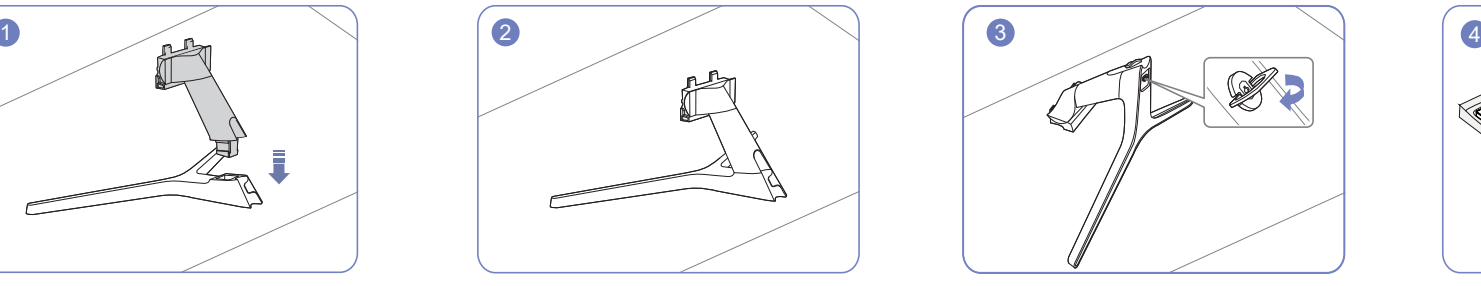

Gire completamente el tornillo de conexión en la parte inferior del soporte para que quede firmemente sujeto.

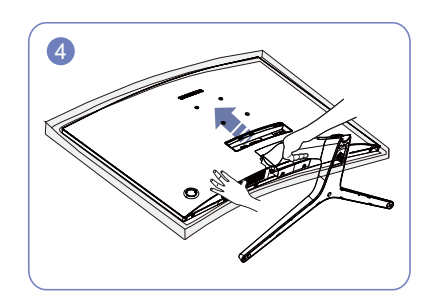

Coloque en el suelo el acolchado protector de poliestireno extrusionado (Styrofoam) incluido en el paquete y, a continuación, coloque el producto boca abajo sobre el protector, como se muestra en la imagen. Si no dispone del protector de Styrofoam, use una esterilla gruesa.

Sostenga el cuerpo principal del producto con su mano como se muestra en la figura.Empuje el soporte montado en el cuerpo principal en la dirección de la flecha como se muestra en la figura.

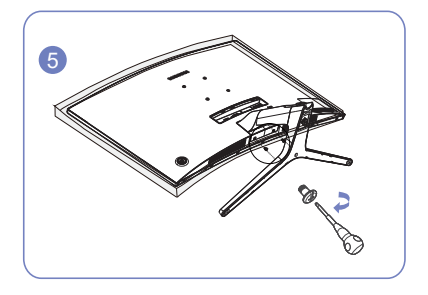

Fije la pieza de conexión a la pantalla con dos tornillos.

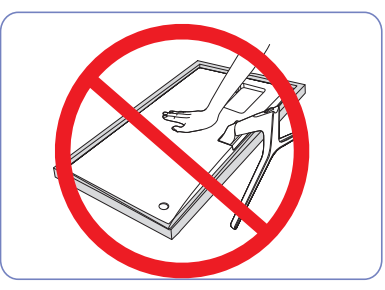

- Precaución No haga presión sobre el monitor. Existe riesgo de dañarlo.

### <span id="page-19-0"></span>Instalación del soporte

― Antes de montar el producto, colóquelo en una superficie estable y plana con la pantalla inclinada hacia abajo.

A : El producto es curvado. Puede dañarlo si aplica presión sobre él mientras está colocado sobre una superficie plana. No haga presión sobre el producto cuando esté colocado en el suelo boca arriba o boca abajo.  $-$  El aspecto exterior puede variar según el producto.

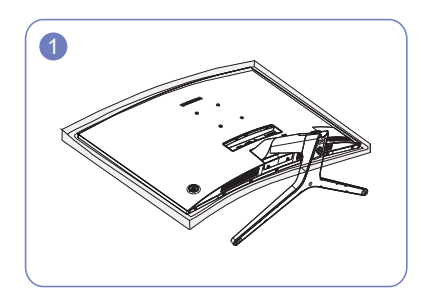

Coloque en el suelo el acolchado protector de poliestireno extrusionado (Styrofoam) incluido en el paquete y, a continuación, coloque el producto boca abajo sobre el protector, como se muestra en la imagen.

Si no dispone del protector de Styrofoam, use una

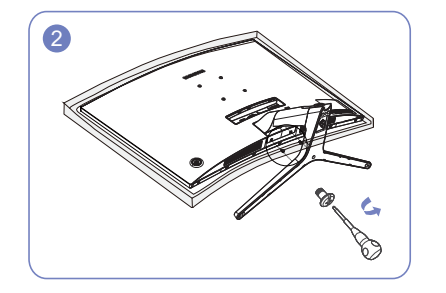

Quite los dos tornillos para separar el soporte de la pantalla.

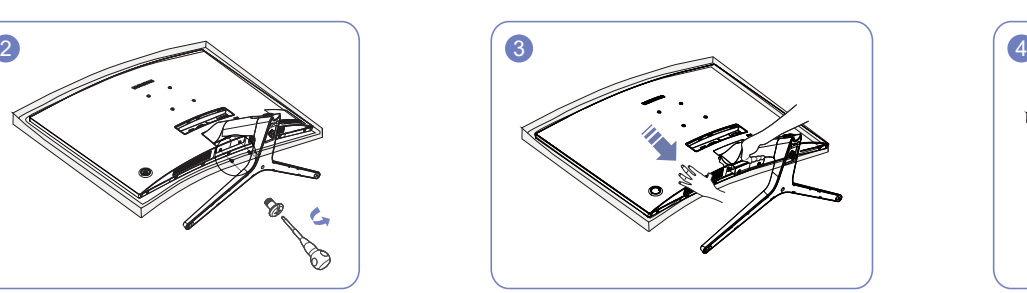

Sostenga el cuerpo principal del producto con su mano como se muestra en la figura. Quite el soporte montado del cuerpo principal en la dirección de la flecha como se muestra en la figura.

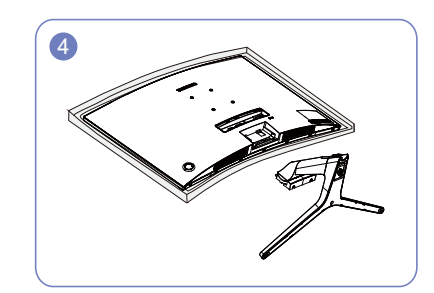

Se retira el soporte.

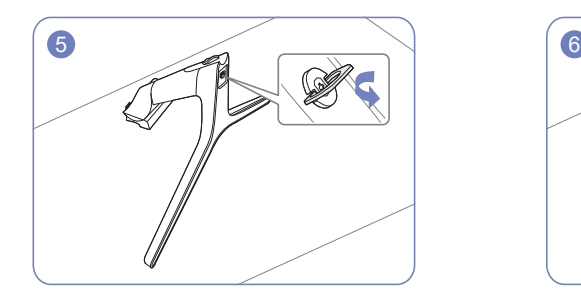

esterilla gruesa.

Extraiga el conector del soporte del soporte tirando de él en la dirección de la flecha, como se muestra en la ilustración.

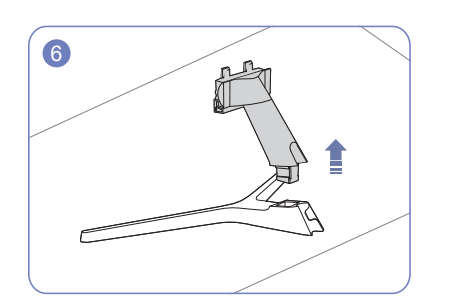

Instalación del soporte

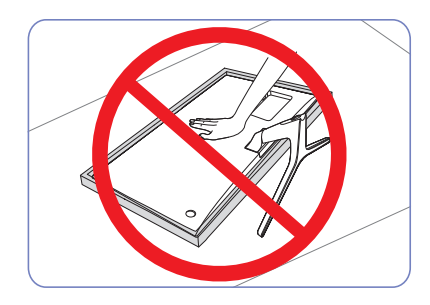

- Precaución No haga presión sobre el monitor. Existe riesgo de dañarlo.

# <span id="page-20-0"></span>Conexión y uso de un dispositivo fuente Capítulo 03

## Lea esto antes de instalar el monitor.

- 1 Compruebe la forma de ambos extremos de los cables que vienen con el monitor, así como la forma y posición de los puertos correspondientes que se encuentran en el monitor y los dispositivos externos.
- 2 Antes de conectar los cables de señal, desconecte de la toma de corriente los cables de alimentación del monitor y de los dispositivos externos para evitar que el dispositivo resulte dañado debido a un cortocircuito o una sobretensión.
- 3 Conecte los cables de alimentación del monitor y de los dispositivos externos a la toma de corriente después de conectarlos cables de señal.
- 4 Lea el manual de usuario para familiarizarse con las funciones, precauciones y uso apropiado del monitor antes de utilizarlo.

## Conexión y utilización de un PC

#### Seleccione un método de conexión adecuado a su PC.

La conexión de las piezas puede variar entre los productos.

Los puertos ofrecidos pueden variar según el producto.

### Connection Using the HDMI or HDMI-DVI Cable

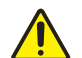

Compruebe que los cables de alimentación del monitor y de los dispositivos externos, como ordenadores o decodificadores, no están conectados a la toma de corriente.

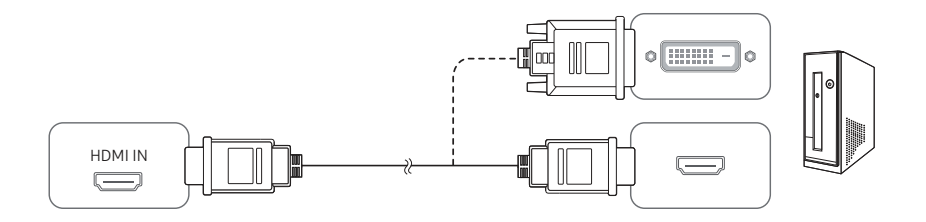

- cable HDMI que no sea el proporcionado por Samsung, la calidad de la imagen puede degradarse. Al conectar un cable HDMI, utilice el cable que viene con los componentes del monitor. En caso de utilizar un
- La función de audio no es compatible si el dispositivo de fuente está conectado mediante el cable HDMI-DVI.
- Es posible que la resolución máxima no esté disponible con un cable HDMI-DVI.

### <span id="page-21-0"></span>Conexión mediante el cable D-SUB (tipo analógico)

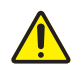

Compruebe que los cables de alimentación del monitor y de los dispositivos externos, como ordenadores o decodificadores, no están conectados a la toma de corriente.

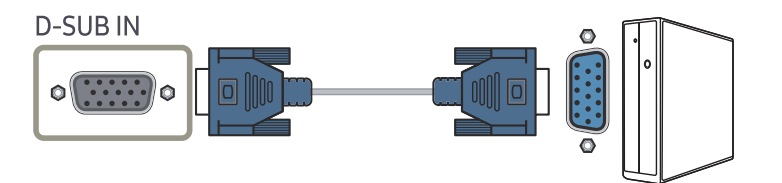

### Conexión de los auriculares

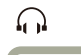

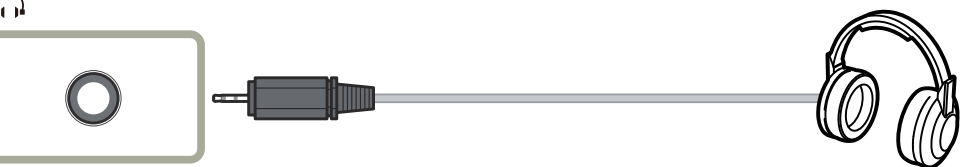

― Utilice auriculares cuando active el sonido con un cable HDMI-HDMI.

― El conector para auriculares solo admite dispositivos de tipo TRS (punta, anilla, manguito) de 3 conductores.

### <span id="page-22-0"></span>Conexión de la alimentación

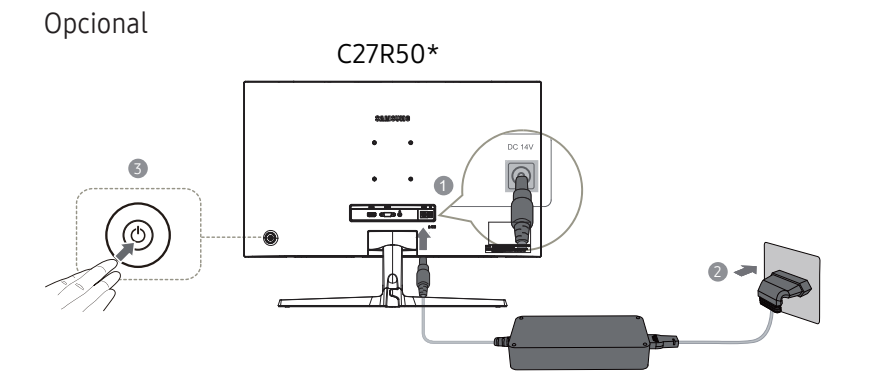

- Conecte el cable de alimentación al adaptador de alimentación CA/CC. A continuación, conecte el adaptador de alimentación CA/CC al puerto DC 14V situado en la parte posterior del producto.
- Después, conecte el cable de alimentación a la toma de corriente.
- Pulse el botón JOG, en la parte posterior del monitor, para encenderlo.
- ― El voltaje de entrada se cambia automáticamente.

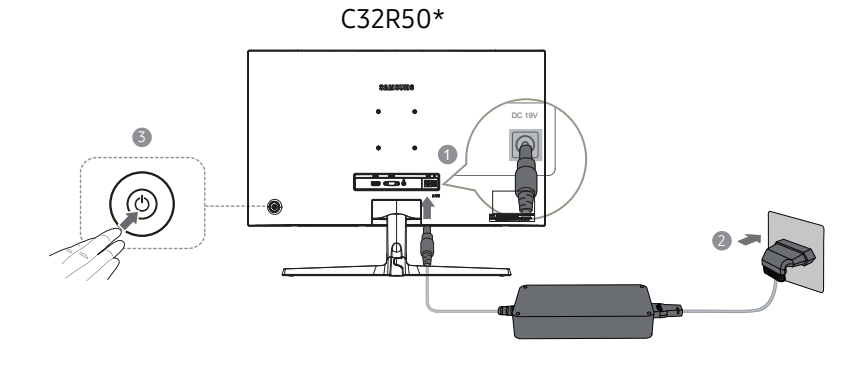

- Conecte el cable de alimentación al adaptador de alimentación CA/CC. A continuación, conecte el adaptador de alimentación CA/CC al puerto DC 19V situado en la parte posterior del producto.
- Después, conecte el cable de alimentación a la toma de corriente.
- Pulse el botón JOG, en la parte posterior del monitor, para encenderlo.
- ― El voltaje de entrada se cambia automáticamente.

#### **Optional**

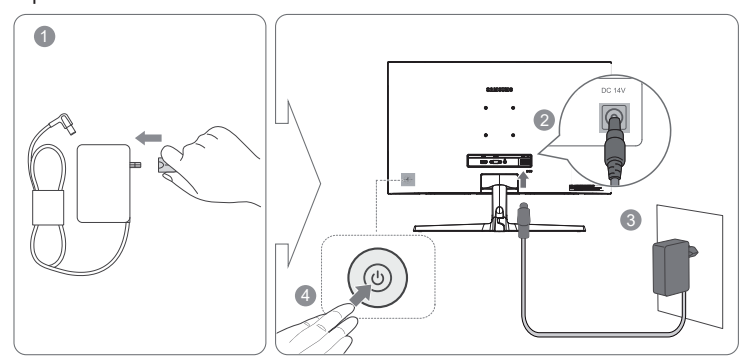

- Conecte el enchufe al adaptador de alimentación CA/CC. (opcional)
- 2 Conecte el cable del adaptador de alimentación CA/CC al puerto DC 14V de detrás del monitor.
- Conecte el adaptador de alimentación CA/CC a la toma de corriente.
- Pulse el botón JOG, en la parte posterior del monitor, para encenderlo.

― El voltaje de entrada se cambia automáticamente.

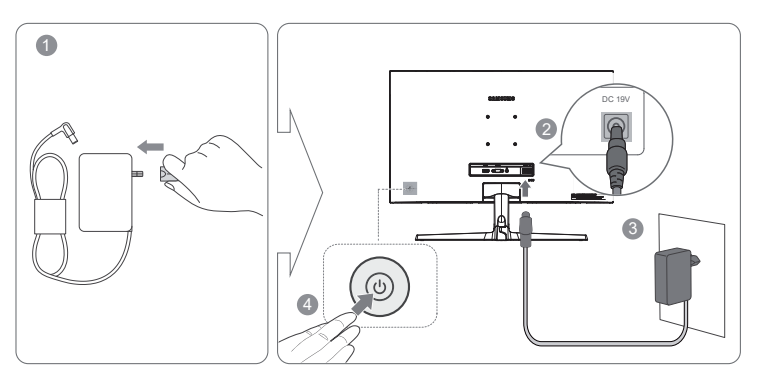

- Conecte el enchufe al adaptador de alimentación CA/CC. (opcional)
- 2 Conecte el cable del adaptador de alimentación CA/CC al puerto DC 19V de detrás del monitor.
- Conecte el adaptador de alimentación CA/CC a la toma de corriente.
- Pulse el botón JOG, en la parte posterior del monitor, para encenderlo.

 $-$  El voltaje de entrada se cambia automáticamente.

## <span id="page-23-0"></span>Postura correcta para utilizar el producto

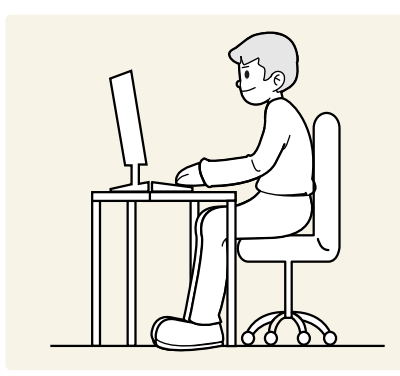

Utilice el producto con la postura correcta, tal y como se muestra a continuación:

- Ponga la espalda recta.
- Deje una distancia de 45 50cm entre sus ojos y la pantalla, y mire ligeramente hacia abajo a la pantalla.
- Mantenga los ojos directamente delante de la pantalla.
- Ajuste el ángulo para que la luz no se refleje en la pantalla.
- Mantenga los antebrazos perpendiculares a la parte superior de los brazos y al mismo nivel que el dorso de las manos.
- Mantenga los codos con el ángulo adecuado.
- Ajuste la altura del producto para poder mantener las rodillas dobladas a 90 grados o más, los talones apoyados en el suelo y los brazos más bajos que el corazón.
- Realice los ejercicios para los ojos o parpadee con frecuencia para aliviar la fatiga ocular.

## Instalación de controladores

- ― Puede configurar la frecuencia y la resolución óptimas de este producto mediante la instalación de los correspondientes controladores de este producto.
- ― Para instalar la última versión del controlador del producto, descárguela desde el sitio web de Samsung Electronics en http://www.samsung.com.

## Establecimiento de la resolución óptima

Aparecerá un mensaje informativo sobre el establecimiento de la resolución óptima al encender el producto por primera vez tras su adquisición.

#### Seleccione un idioma en el producto y cambie la resolución en el PC a la configuración óptima.

- $-$  En caso de no seleccionarse la resolución óptima, el mensaje aparecerá hasta tres veces durante el tiempo especificado aunque el producto se apague y se encienda de nuevo.
- ― La resolución óptima también se puede seleccionar en el Panel de control del PC.

# <span id="page-24-0"></span>Configuración de pantalla Capítulo 04

Es posible configurar los ajustes de la pantalla, como el brillo. Se ofrece una descripción detallada de cada función. Consulte su producto para obtener más detalles.

## SAMSUNG MAGIC Bright

Este menú proporciona una calidad de imagen óptima apta para el entorno donde se empleará el producto.

― Este menú no está disponible cuando Ahorro energ. Plus está habilitado.

- ― Este menú no está disponible cuando Modo Juego está habilitado.
- ― Este menú no está disponible cuando Modo descanso ojos está habilitado.

Puede personalizar el brillo para ajustarlo a sus preferencias.

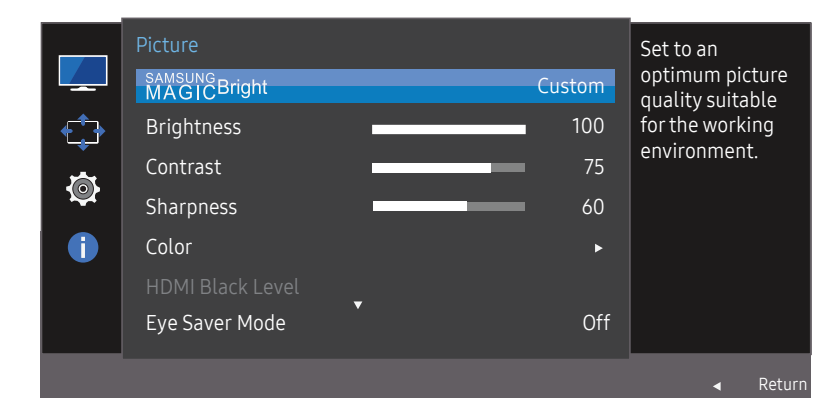

― La imagen mostrada puede variar dependiendo del modelo.

### En el modo PC

- Personal: Personalice el contraste y el brillo según proceda.
- Estándar: Obtendrá una calidad de imagen adecuada para editar documentos o utilizar Internet.
- Cine: Obtendrá el brillo y la nitidez de los televisores para disfrutar de vídeos y DVD.
- Contraste dinám.: Obtendrá un brillo equilibrado mediante el ajuste de contraste automático.

#### En el modo AV

Cuando la entrada externa está conectada a través de HDMI y Modo PC/AV está establecido como AV, MAGIE<mark>Bright</mark> tiene cuatros valores de configuración automáticos (<mark>Dinámico, Estándar, Película</mark> y Personal) predeterminados de fábrica. Puede activar Dinámico, Estándar, Película o Personal. También puede seleccionar Personal, que recuperará automáticamente sus valores de imagen personalizados.

- Dinámico: Seleccione este modo para ver la imagen con más nitidez que en el modo Estándar.
- Estándar: Seleccione este modo cuando el entorno sea luminoso. Con este modo también se consigue una imagen nítida.
- Película: Seleccione este modo cuando el entorno sea oscuro. En este modo se ahorra energía y se reduce la fatiga ocular.
- Personal: Seleccione este modo si desea ajustar la imagen de acuerdo con sus preferencias personales.

## <span id="page-25-0"></span>Brillo

Ajuste el brillo general de la imagen. (Rango: 0~100)

Un valor superior conseguirá que la imagen aparezca más brillante.

<sup>—</sup> Este menú no está disponible cuando **MAGICBright** se establece como modo **Contraste dinám.**.

― Este menú no está disponible cuando Ahorro energ. Plus está habilitado.

 $-$  Este menú no está disponible cuando **Modo descanso ojos** está habilitado.

## **Contraste**

Ajuste el contraste entre los objetos y el fondo. (Rango: 0~100)

Un valor superior aumentará el contraste para conseguir que el objeto aparezca más claro.

 $^-$  Esta opción no está disponible cuando  ${}_{MAGI}^{sansung}$ Bright se encuentra en los modos Cine o Contraste dinám..  $-$  Este menú no está disponible cuando **Modo Juego** está habilitado.

## Nitidez

Haga que el contorno de los objetos sea más claro o más difuminado. (Rango: 0~100) Un valor superior conseguirá que el contorno de los objetos sea más claro.

- <sup>—</sup> Esta opción no está disponible cuando MAGIC Bright se encuentra en los modos Cine o Contraste dinám..
- ― Este menú no está disponible cuando Modo Juego está habilitado.

## Color

#### Permite ajustar el matiz de la pantalla.

<sup>—</sup> Este menú no está disponible cuando **MAGICBright** se establece como modo Cine o Contraste dinám..

 $-$  Este menú no está disponible cuando **Modo Juego** está habilitado.

― Este menú no está disponible cuando Modo descanso ojos está habilitado.

- Rojo: Ajuste el nivel de saturación de rojo. El color será más intenso cuanto más se acerquen los valores a 100.
- Verde: Ajuste el nivel de saturación de verde. El color será más intenso cuanto más se acerquen los valores a 100.
- Azul: Ajuste el nivel de saturación de azul. El color será más intenso cuanto más se acerquen los valores a 100.
- Tono de color: Seleccione el tono de color que mejor se adapte a sus necesidades o preferencias de visualización.
	- ‒ Frío 2: Permite establecer la temperatura de color para que sea más fría que Frío 1.
	- ‒ Frío 1: Permite establecer la temperatura de color para que sea más fría que en el modo Normal.
	- ‒ Normal: Permite ver el tono de color estándar.
	- ‒ Cálido 1: Permite establecer la temperatura de color para que sea más cálida que en el modo Normal.
	- ‒ Cálido 2: Permite establecer la temperatura de color para que sea más cálida que Cálido 1.
	- ‒ Personal: Permite personalizar el tono de color.
- ― Cuando la entrada externa está conectada a través de HDMI/DP y Modo PC/AV está establecido como AV, Tono de color tiene cuatros valores de temperatura del color (Frío, Normal, Cálido y Personal).
- Gamma: Ajuste el nivel medio de luminancia.
	- ‒ Modo1 / Modo2 / Modo3

## <span id="page-26-0"></span>N.neg HDMI

Si un reproductor DVD o descodificador se conecta al producto mediante HDMI, puede degradarse la calidad de la imagen (degradación del contraste/color, nivel de negro, etc.) según el dispositivo fuente conectado. En tal caso, se puede utilizar N.neg HDMI para ajustar la calidad de la imagen.

Si este fuera el caso, corrija la calidad de imagen degradada mediante N.neg HDMI.

― Esta función sólo está disponible en el modo HDMI1.

- Normal: Seleccione este modo cuando no hay degradación en la relación de contraste.
- Bajo: Seleccione este modo para reducir el nivel de negro e incrementar el nivel de blanco cuando hay una degradación en la relación de contraste.

― N.neg HDMI puede no ser compatible con algunos dispositivos de fuente.

― La función N.neg HDMI se activa solo con una resolución AV determinada, como 720P a 60 Hz y 1080P a 60 Hz.

## Modo descanso ojos

Defina una calidad de imagen óptima que permita la relajación ocular.

"Low Blue Light Content" es una certificación de TÜV Rheinland para productos que cumplan con los requisitos de niveles bajos de luz azul. Cuando el valor de Modo descanso ojos es 'Act.', la luz azul con longitud de unos 400 nm disminuirá, y ofrecerá la calidad de imagen óptima necesaria para permitir la relajación ocular. Al mismo tiempo, el nivel de luz azul es menor que el configurado de forma predeterminada y, conforme a las pruebas de TÜV Rheinland, se certifica que cumple los requisitos detallados en las normas "Low Blue Light Content" de TÜV Rheinland.

## Modo Juego

Configure los ajustes de pantalla del producto para el modo de juego.

Use esta función para jugar en un PC o para conectar una consola de videojuegos como PlayStation™ o Xbox™.

- ― Este menú no está disponible cuando Modo descanso ojos está habilitado.
- $-$  Cuando el monitor se apague, cuando se entre en el modo de ahorro de energía o cuando se cambien las fuentes de entrada, Modo Juego pasará al estado Des. aunque esté definido como Act..
- ― Si desea que Modo Juego esté activado siempre, seleccione Siemp. Act..

## Tiempo respuesta

Permite acelerar la velocidad de respuesta del panel a fin de que los vídeos parezcan más vívidos y naturales.

― Utilice el modo Estándar si no está jugando ni reproduciendo un vídeo.

## <span id="page-27-0"></span>Tamaño de imagen

#### Cambie el tamaño de la imagen.

 $-$  Esta opción no está disponible cuando **FreeSync** está habilitado.

### En el modo PC

- Auto: La imagen se muestra según la relación de aspecto de la fuente de entrada.
- Amplio: La imagen se muestra a pantalla completa independientemente de la relación de aspecto de la fuente de entrada.

### En el modo AV

- 4:3: La imagen se muestra con una relación de aspecto de 4:3, que resulta adecuada para vídeos y retransmisiones estándar.
- 16:9: La imagen se muestra con una relación de aspecto de 16:9.
- Ajuste pantalla: Permite mostrar la imagen con la relación de aspecto original sin recortes.
- ― Es posible que no se admita la función, según los puertos ofrecidos en el producto.
- ― Para poder cambiar el tamaño de la pantalla deberán cumplirse las siguientes condiciones.
- ― Existe un dispositivo de salida digital conectado mediante el cable HDMI.
- ― La señal de entrada es 480p, 576p, 720p o 1080p y el monitor puede visualizarse normalmente (no todos los modelos admiten todas estas señales).
- ― Sólo se puede configurar cuando la entrada externa está conectada a través de HDMI y Modo PC/AV está configurado como AV.

## Ajuste de pantalla

.<br>Este menú solamente está disponible si **Tamaño de imagen** se ha establecido como Ajuste pantalla en el modo AV.

Si la señal de entrada es 480P o 576P o 720P o 1080P en el modo AV y el monitor puede visualizarse correctamente, seleccione *Ajuste pantalla* para ajustar la posición horizontal en niveles de 0 a 6.

### Configuración de Posición-H & Posición-V

Posición-H: Permite mover la pantalla hacia la izquierda o la derecha. Posición-V: Permite mover la pantalla hacia arriba o hacia abajo.

### Configuración de Grueso

Permite ajustar la frecuencia de la pantalla.

― Sólo está disponible en el modo Analógico.

### Configuración de Fino

Permite un ajuste preciso de la pantalla para obtener una imagen vívida.

― Sólo está disponible en el modo Analógico.

# <span id="page-28-0"></span>Ajuste de la configuración de OSD (visualización en pantalla) Capítulo 06

Se ofrece una descripción detallada de cada función. Consulte su producto para obtener más detalles.

 $-$  Las funciones disponibles pueden variar en función del modelo del producto. El color y la forma de las piezas pueden variar respecto a los de las ilustraciones. Las especificaciones están sujetas a modificaciones sin previo aviso para mejorar la calidad.

## Transparencia

Configure la transparencia de las ventanas de los menús.

## Posición

Posición H: Mueva la posición del menú a la izquierda o a la derecha. Posición V: Mueva la posición del menú hacia arriba o hacia abajo.

## Idioma

#### Establezca el idioma de los menús.

- $-$ Un cambio en el ajuste del idioma sólo se aplicará a la visualización de los menús en pantalla.
- ― No se aplicará a otras funciones del PC.

## Mostrar hora

Permite establecer el menú que aparece en pantalla (OSD) de forma que desaparezca automáticamente en caso de no utilizarse durante un periodo de tiempo especificado.

Mostrar hora se puede utilizar para especificar el tiempo tras el cual desea que desaparezca el menú OSD.

# <span id="page-29-0"></span>Capítulo 06 Sistema

Se ofrece una descripción detallada de cada función. Consulte su producto para obtener más detalles.

― Las funciones disponibles pueden variar en función del modelo del producto. El color y la forma de las piezas pueden variar respecto a los de las ilustraciones. Las especificaciones están sujetas a modificaciones sin previo aviso para mejorar la calidad.

## Autodiagnóstico

1 Utilice la tecla de función y vaya a  $\boxed{1}$  → Sistema → Autodiagnóstico.

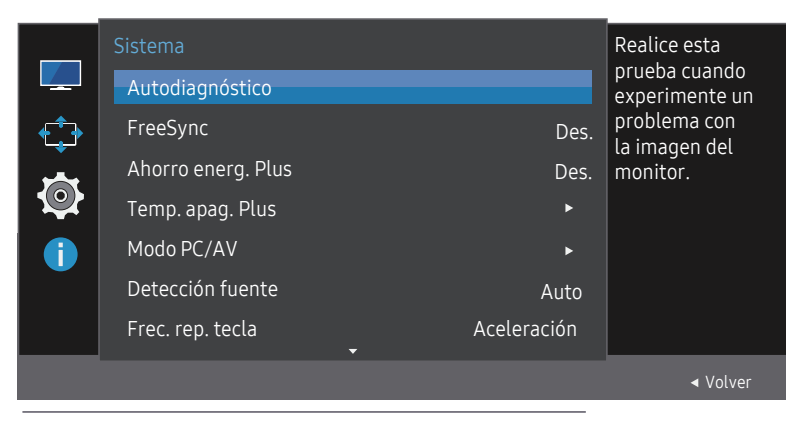

― La imagen mostrada puede variar dependiendo del modelo.

2 Seleccione Aceptar cuando se le solicite en la siguiente pantalla.

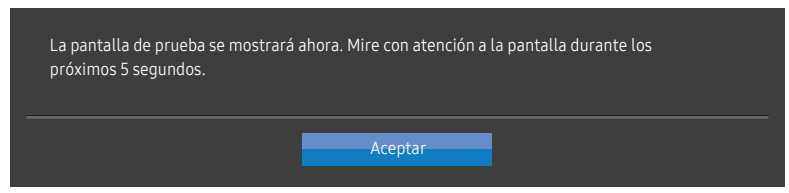

• Compruebe la pantalla de prueba.

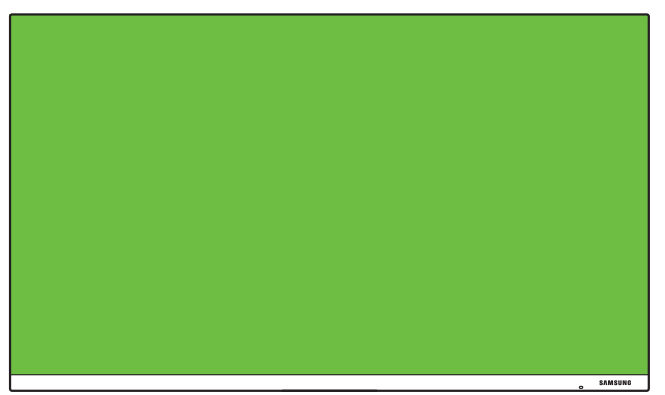

3 Basándose en el resultado de la prueba, seleccione Sí / No / Mostrar de nuevo.

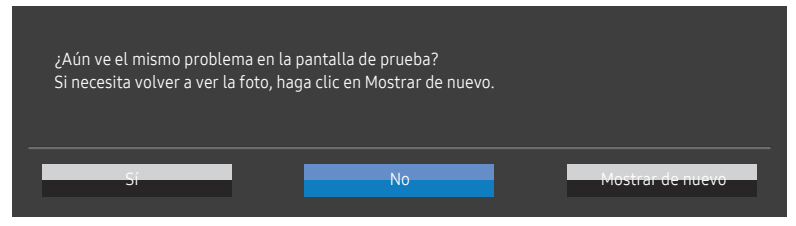

• Verá la siguiente pantalla cuando seleccione Sí.

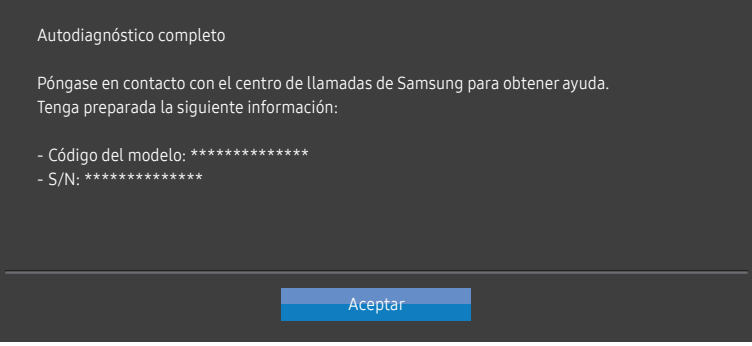

• Verá la siguiente pantalla cuando seleccione No.

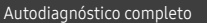

Si la pantalla de prueba es correcta durante el autodiagnóstico, puede que el monitor no tenga ningún fallo. Si el problema persiste, siga los pasos que se indican a continuación:

- ‐ Apague el monitor y los demás dispositivos conectados, como el PC. Primero, encienda el monitor y, después, los demás dispositivos conectados.
- ‐ Actualice el sistema operativo y los controladores de la tarjeta gráfica a la última versión y reinicie el PC.
- ‐ Conecte el otro dispositivo, como el PC, a un puerto diferente del monitor.
- ‐ Para restablecer el monitor, pulse su botón de arranque y seleccione Sistema > Restablecer Todo.
- ‐ Sustituya el cable por el que se incluye con el monitor.

**Aceptar** 

## <span id="page-31-0"></span>FreeSync

La tecnología FreeSync es una solución que elimina el efecto bandera en la pantalla, sin el retraso y la latencia habituales.

Esta función eliminará la partición y el retraso de imágenes en la pantalla mientras juega y mejorará su experiencia de juego.

Los elementos del menú FreeSync que se muestran en el monitor pueden variar, dependiendo del modelo de monitor y de la compatibilidad con la tarjeta gráfica AMD.

<sup>—</sup> La calidad de sonido del monitor puede disminuir si FreeSync está habilitado.

- Des.: Desactivar FreeSync.
- Motor estándar: Active las funciones básicas de FreeSync de la tarjeta gráfica AMD.
- Motor definitivo: Active la función FreeSync con una mayor velocidad de fotogramas en la pantalla. En este modo se reduce el efecto bandera en la pantalla (sincronización anómala entre la pantalla y el contenido). Tenga en cuenta que durante la ejecución de juegos puede producirse parpadeo de la pantalla.

Aplique la resolución óptima al utilizar FreeSync.

Consulte la sección P y R → ¿Cómo puedo cambiar la frecuencia? para conocer el método de configuración de la frecuencia de actualización.

― La función FreeSync solo se activa en el modo HDMI.

Utilice el cable HDMI/DP cable proporcionado por el fabricante cuando utilice FreeSync.

Si utiliza la función FreeSync mientras juega, pueden darse los siguientes problemas:

- Es posible que la pantalla parpadee dependiendo del tipo de tarjeta gráfica, las opciones de ajuste del juego o el tipo de vídeo reproducido. Intente las siguientes acciones: disminuya los valores de ajuste del juego, cambie del modo FreeSync actual a Motor estándar o visite la página web de AMD para comprobar la versión del controlador de su tarjeta gráfica y actualícelo a la última versión.
- Mientras utiliza la función FreeSync, la pantalla puede parpadear debido a variaciones en la frecuencia de salida de la tarjeta gráfica.
- La frecuencia de respuesta podría fluctuar durante el juego en función de la resolución. Por lo general, a mayor resolución, menor velocidad de respuesta.
- La calidad de sonido del monitor podría degradarse.
- $^-$  Si experimenta algún problema al utilizar esta función, póngase en contacto con el Centro de servicio técnico de Samsung.
- ― Cuando se cambia la resolución mientras FreeSync se ajusta a Motor estándar o Motor definitivo, la imagen de la pantalla podría verse cortada de forma intermitente. Ajuste FreeSync en Des. y cambie la resolución.
- ― La función no está disponible en los dispositivos (por ejemplo, dispositivos AV) que no tienen una tarjeta gráfica AMD. Si se aplica la función, es posible que la pantalla no funcione correctamente.

### Los modelos de la lista de Tarjetas gráficas son compatibles con FreeSync

FreeSync solo se puede utilizar con determinados modelos de tarjeta gráfica AMD. Consulte la lista siguiente para encontrar tarjetas gráficas compatibles:

Asegúrese de instalar los controladores gráficos oficiales más recientes de AMD que sean compatibles con FreeSync.

― Si precisa información sobre otros modelos de tarjeta gráfica AMD que admitan la función FreeSync, consulte el sitio web oficial de AMD.

― Si usa una tarjeta gráfica de otro fabricante, seleccione FreeSync Des..

― Al aplicar la función FreeSync mediante la interfaz HDMI, podría no funcionar correctamente debido al límite del ancho de banda de determinadas tarjetas gráficas AMD.

- AMD Radeon R9 300 Series (Excluidos los modelos 370 / 370X)
- AMD Radeon R9 290

• AMD Radeon R9 285

- AMD Radeon R9 Fury X
- AMD Radeon R7 360
- AMD Radeon R9 295X2
- AMD Radeon R9 290X

#### ¿Cómo se activa FreeSync?

- 1 Establezca FreeSync como Motor estándar o Motor definitivo en el menú OSD.
- 2 Active FreeSync en AMD Radeon Settings:

Haga clic con el botón secundario del ratón → AMD Radeon Settings → Display

La función "AMD FreeSync" debería estar establecida como "Activada". Selecciónela para que aparezca en "Activada" si aún no lo está.

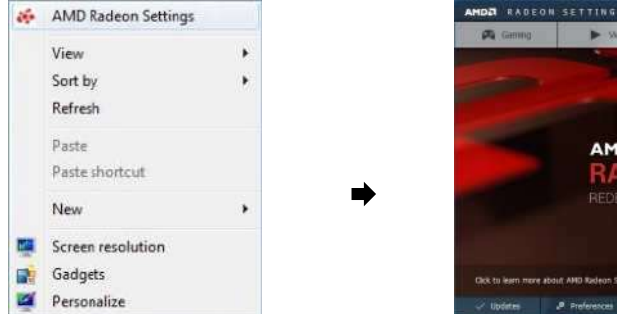

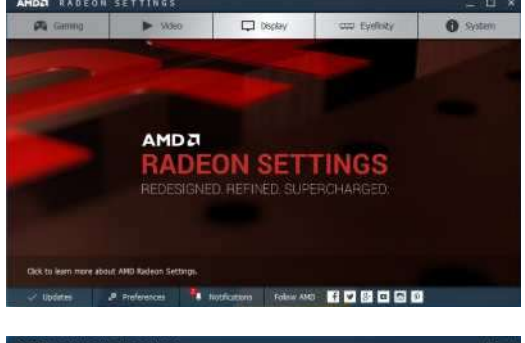

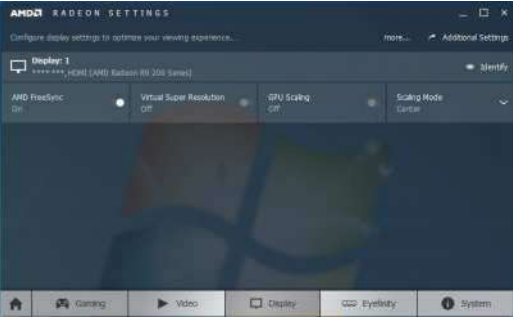

#### • AMD Radeon R7 260X • AMD Radeon R7 260

- AMD Radeon RX 400 Series
- 

## <span id="page-33-0"></span>Ahorro energ. Plus

La función Ahorro energ. Plus reduce el consumo de energía ya que controla la corriente eléctrica que utiliza el panel del monitor.

 $^-$  Esta opción no está disponible cuando  $_{\rm MAGI}^{\rm SANSUNS}$ Bright se encuentra en los modos Contraste dinám..

 $-$  Este menú no está disponible cuando **Modo Juego** está habilitado.

 $-$  Este menú no está disponible cuando **Modo descanso ojos** está habilitado.

- Des.: Desactivar la función Ahorro energ. Plus.
- Auto: El consumo de energía se reducirá automáticamente un 10% aproximadamente respecto a la configuración actual.

(El porcentaje exacto de reducción del consumo de energía dependerá del brillo de la pantalla.)

- Baja: El consumo de energía se reducirá un 25% respecto a la configuración predeterminada.
- Alta: El consumo de energía se reducirá un 50% respecto a la configuración predeterminada.

## Temp. apag. Plus

### Configuración de Temp. apag.

Temp. apag.: Active el modo Temp. apag..

Apagar tras: El temporizador de apagado se puede establecer en un rango de 1 a 23 horas. El producto se apagará automáticamente transcurrido el número de horas especificado.

 $-$  Esta opción solo está disponible si Temp. apag. se establece como Act..

― En productos específicos para determinados mercados regionales, la función Temp. apag. se establece normativa en materia de alimentación eléctrica. Si no quiere que se active el temporizador, vaya a $\square \rightarrow$ para activarse transcurridas 4 horas desde el encendido del producto. De esta forma se cumple con la Sistema y configure Temp. apag. como Des..

## <span id="page-34-0"></span>Modo PC/AV

Establezca Modo PC/AV como AV. Se agrandará el tamaño de la imagen.

Esta opción es útil para ver películas.

- Configure "PC" cuando esté conectado a un PC.
- Configure "AV" cuando esté conectado a un dispositivo AV.

― Se suministra sólo para modelos panorámicos como 16:9 o 16:10.

― Si el monitor está en el modo HDMI1,y la pantalla dice que el cable de señal de verificación o el modo de ahorro de energía están activados, presione el botón JOG para mostrar la pantalla del botón de función y luego seleccione el icono  $\blacksquare$  . Puede seleccionar PC o AV.

## Detección fuente

Seleccione Auto o Manual como método para reconocer la señal de entrada.

## Frec. rep. tecla

Permite controlar la velocidad de respuesta de un botón al pulsarlo.

Es posible seleccionar Aceleración, 1 s o 2 s. Si se selecciona No repetir, un comando responde sólo una vez al pulsar un botón.

## Activar LED

Configure los ajustes para activar o desactivar el LED de alimentación, ubicado en la parte inferior del producto.

- Funcionando: El LED de alimentación estará encendido cuando el producto esté encendido.
- Modo de espera: El LED de alimentación estará encendido cuando el producto esté apagado.

## Restablecer Todo

Permite devolver todos los ajustes del producto a la configuración de fábrica predeterminada.

## <span id="page-35-0"></span>Información

Permiten ver la fuente de entrada, la frecuencia y la resolución actuales.

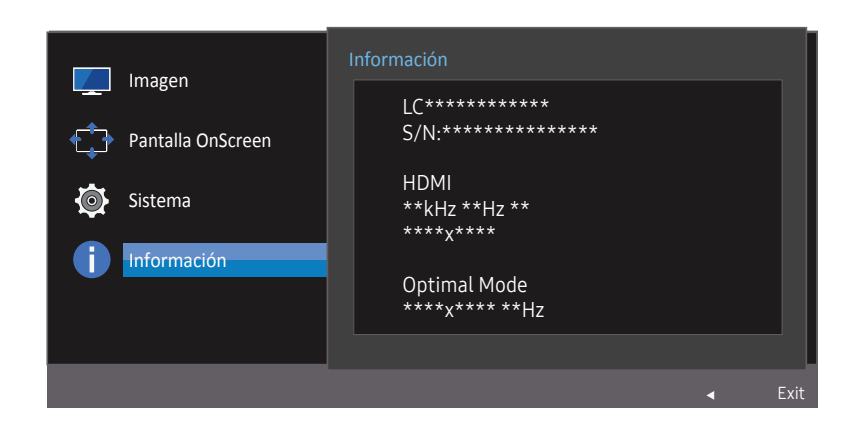

<sup>ࣖ</sup> La imagen mostrada puede variar dependiendo del modelo.

# <span id="page-36-0"></span>Capítulo 07 Instalación del software

## Easy Setting Box

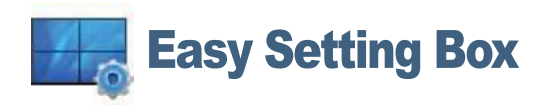

Easy Setting Box permite a los usuarios utilizar el monitor dividiendo éste en varias secciones.

Para instalar la última versión de Easy Setting Box, descárguela desde el sitio web de Samsung Electronics en http://www.samsung.com.

― Si tras la instalación no reinicia el ordenador quizás el software no funcione adecuadamente.

― El icono Easy Setting Box puede que no aparezca según el sistema del ordenador y las especificaciones del producto.

― Si no aparece el icono de acceso directo, pulse la tecla F5.

### Restricciones y problemas con la instalación

La instalación de Easy Setting Box puede resultar afectada por la tarjeta gráfica, la placa base y el entorno de red.

### Requisitos del sistema

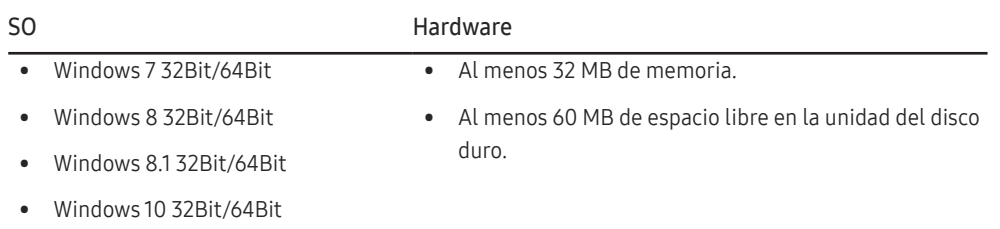

# <span id="page-37-0"></span>Capítulo 08 Solución de problemas

## Requisitos previos para ponerse en contacto con el Centro de servicio al cliente de Samsung

― Antes de llamar al Centro de servicio técnico de Samsung, pruebe el producto de este modo. Si el problema continúa, póngase en contacto con el Centro de servicio técnico de Samsung.

### Prueba del producto

Utilice la función de prueba para comprobar si el producto funciona normalmente.

Si la pantalla se apaga y el indicador de alimentación parpadea aunque el producto esté correctamente conectado a un PC, lleve a cabo una prueba de autodiagnóstico.

- Apague el PC y el producto.
- 2 Desconecte el cable del producto.
- 3 Encender el producto.
- 4 Si aparece el mensaje Comprobar cable señal, el producto funciona normalmente.

― Si la pantalla permanece en blanco, compruebe el sistema de PC, la controladora de vídeo y el cable.

### Comprobación de la resolución y la frecuencia

En el caso de un modo que supere la resolución admitida (consulte [Tabla de modos de señal estándar](#page-41-0)), aparecerá brevemente el mensaje Modo no óptimo.

## Compruebe lo siguiente.

### Problema de instalación (modo PC)

#### La pantalla se enciende y se apaga continuamente.

Compruebe que el cable esté bien conectado al producto y al PC, así como que los conectores estén firmemente enchufados.

Aparecen espacios en blanco a los cuatro lados de la pantalla cuando se conecta un cable HDMI o HDMI-DVI al producto y al PC.

Los espacios en blanco de la pantalla no tienen nada que ver con el producto.

Los espacios en blanco de la pantalla los crea el PC o la tarjeta gráfica. Para solucionar este problema, ajuste el tamaño de la pantalla en la configuración HDMI o DVI de la tarjeta gráfica.

Si el menú de configuración de la tarjeta gráfica no tiene una opción para ajustar el tamaño de la pantalla, actualice el controlador de la tarjeta gráfica con la última versión.

(Póngase en contacto con el fabricante de la tarjeta gráfica o del ordenador para obtener más información sobre cómo ajustar la configuración de la pantalla.)

### Problema de la pantalla

El LED de encendido está apagado. La pantalla no se encenderá. Compruebe que el cable de alimentación esté bien conectado.

Aparecerá el mensaje Comprobar cable señal.

Compruebe que el cable esté bien conectado al producto.

Compruebe que el dispositivo conectado al producto esté encendido.

<sup>―</sup> La resolución mostrada puede variar, según la configuración del sistema informático y los cables empleados.

#### Modo no óptimo se muestra en la pantalla.

Este mensaje aparece cuando la señal de la tarjeta gráfica supera la resolución o la frecuencia máximas del producto.

Cambie la resolución y la frecuencia máximas a fin de adaptarlas al rendimiento del producto mediante la consulta de la tabla de modos de señal estándar [\(página 4](#page--1-0)2).

Las imágenes de la pantalla aparecen distorsionadas.

Compruebe la conexión del cable al producto.

La pantalla no presenta un aspecto claro. La pantalla está borrosa.

Retire cualquier accesorio (cable de extensión de vídeo, etc.) y pruébelo de nuevo.

Establezca la resolución y la frecuencia en los niveles recomendados.

La pantalla aparece inestable y temblorosa. Aparecen sombras o imágenes reflejadas a la izquierda de la pantalla.

Compruebe que la resolución y la frecuencia del PC estén establecidas en un intervalo de resolución y frecuencia compatible con el producto. A continuación, si es necesario, cambie la configuración según la tabla de modos de señal estándar [\(página 4](#page--1-0)2) de este manual y el menú Información del producto.

La pantalla es demasiado brillante. La pantalla es demasiado oscura.

Ajuste los valores de Brillo y Contraste.

El color de la pantalla no es uniforme.

Cambie la configuración de Color.

Los colores de la pantalla muestran una sombra y están distorsionados.

Cambie la configuración de Color.

El color blanco no parece realmente blanco.

Cambie la configuración de Color.

No hay imagen en la pantalla y el LED de encendido parpadea cada 0,5-1 segundo.

El producto está en el modo de ahorro de energía.

Pulse cualquier tecla del teclado o mueva el ratón para volver a la ventana anterior.

#### El texto está borroso.

Si está usando un sistema operativo Windows (p. ej. Windows 7, Windows 8, Windows 8.1 o Windows 10): Vaya a Panel de control → Fuentes → Ajustar texto ClearType y cambie Activar ClearType.

#### La reproducción de vídeo sufre intermitencias.

La reproducción de archivos de vídeo de gran tamaño y de alta definición puede sufrir intermitencias. Puede deberse a que el reproductor de vídeo no esté optimizado para el recurso informático.

Intente reproducir el archivo en otro reproductor de vídeo.

### Problema con el sonido

#### No hay sonido.

Compruebe la conexión del cable de audio o ajuste el volumen.

Compruebe el volumen.

#### El volumen es demasiado bajo.

Ajustar el volumen.

Si el volumen sigue siendo bajo después de subirlo al máximo nivel, ajústelo en la tarjeta de sonido del PC o el programa de software.

#### El vídeo está disponible pero no hay sonido.

No es posible escuchar sonido cuando se usa un cable HDMI-DVI para conectar el dispositivo de

entrada.

Conecte el dispositivo con un cable HDMI.

#### Problema con el dispositivo fuente

#### Se oye un pitido cuando el PC se inicia.

Si se oye un pitido cuando se inicia el PC, debe llevar el PC a un servicio técnico.

## <span id="page-39-0"></span>P y R

― Consulte el manual del usuario del PC o la tarjeta gráfica para obtener más instrucciones sobre el ajuste.

#### ¿Cómo puedo cambiar la frecuencia?

Configure la frecuencia en la tarjeta gráfica.

- Windows 7: Vaya a Panel de control → Apariencia y personalización → Pantalla → Resolución de pantalla → Configuración avanzada → Monitor y ajuste la Frecuencia de actualización en Configuración del monitor.
- Windows 8 (Windows 8.1): Vaya a Configuración → Panel de control → Apariencia y personalización → Pantalla → Resolución de pantalla → Configuración avanzada → Monitor y ajuste la Frecuencia de actualización en Configuración del monitor.
- Windows 10: Vaya a Configuración → Sistema → Pantalla → Configuración de pantalla avanzada → Propiedades del adaptador de pantalla → Monitor, y ajuste la Frecuencia de actualización de la pantalla en Configuración del monitor.

#### ¿Cómo puedo cambiar la resolución?

- Windows 7: Vaya a Panel de control → Apariencia y personalización → Pantalla → Ajustar resolución y ajuste la resolución.
- Windows 8 (Windows 8.1): Vaya a Configuración → Panel de control → Apariencia y personalización → Pantalla → Ajustar resolución y ajuste la resolución.
- Windows 10: Vaya a Configuración → Sistema → Pantalla → Configuración de pantalla avanzada, y ajuste la resolución.

¿Cómo puedo establecer el modo de ahorro de energía?

- Windows 7: Establezca el modo de ahorro de energía en Panel de control → Apariencia y personalización → Personalizar → Configuración del protector de pantalla → Opciones de energía, o en la configuración de la BIOS del PC.
- Windows 8 (Windows 8.1): Establezca el modo de ahorro de energía en Configuración → Panel de control → Apariencia y personalización → Personalizar → Configuración del protector de pantalla → Opciones de energía, o en la configuración de la BIOS del PC.
- Windows 10: Establezca el modo de ahorro de energía en Configuración → Personalización → Pantalla de bloqueo → Configuración del tiempo de espera de la pantalla → Iniciar/apagar y suspender, o en la configuración de la BIOS del PC.

# <span id="page-40-0"></span>Especificaciones Capítulo 09

## General

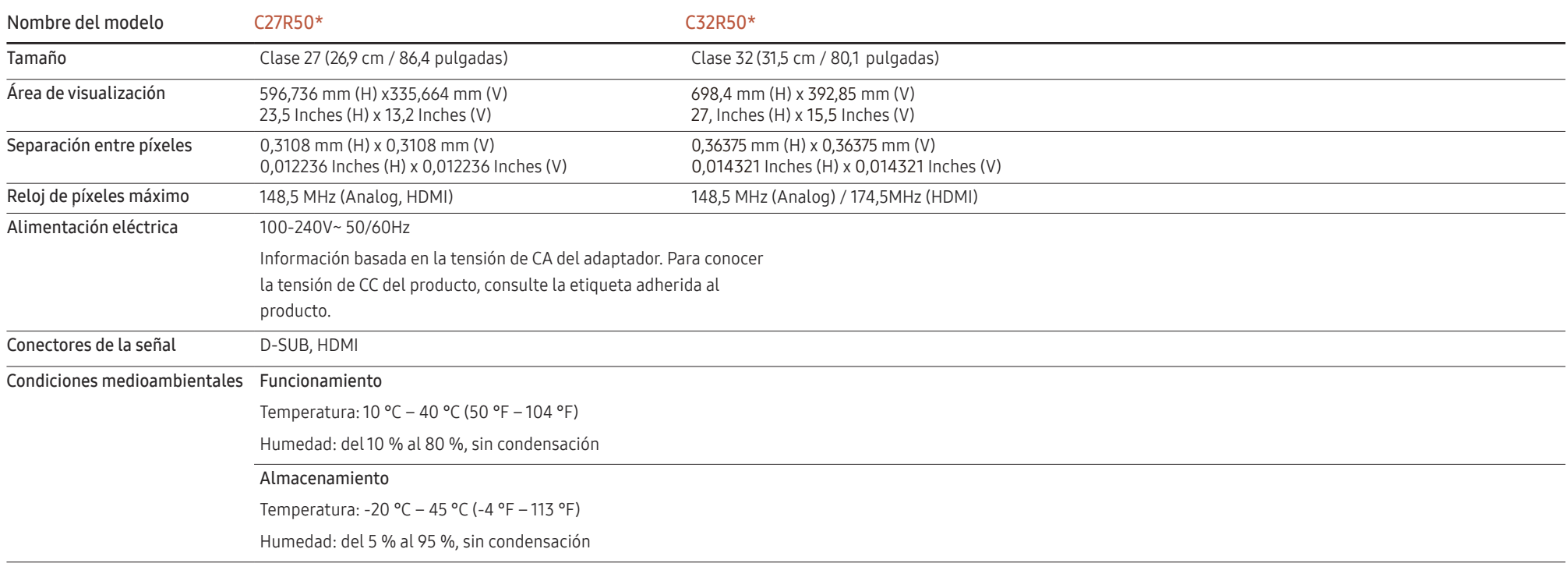

― Plug & Play

Este monitor se puede instalar y usar en cualquier sistema compatible Plug & Play. El intercambio de datos de dos direcciones entre el monitor y el sistema PC optimiza la configuración del monitor. La instalación del monitor tiene lugar automáticamente. Sin embargo, se puede personalizar la configuración de instalación si se desea.

― Puntos del panel (píxeles)

Debido a la naturaleza de la fabricación de este producto, aproximadamente 1 píxel por millón (1 ppm) puede ser más brillante o más oscuro en el panel LCD. Esto no afecta al rendimiento del producto.

― Las especificaciones anteriores están sujetas a modificaciones sin previo aviso para mejorar la calidad.

― Este dispositivo es un aparato digital de Clase B.

― Para obtener especificaciones detalladas de cada dispositivo, visite el sitio web de Samsung Electronics.

## <span id="page-41-0"></span>Tabla de modos de señal estándar

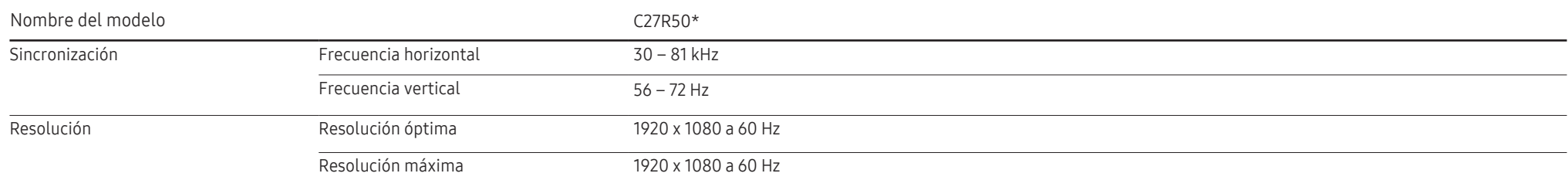

En caso de que el PC transmita una señal correspondiente a los siguientes modos de señal estándar, la pantalla se ajustará automáticamente. Si la señal transmitida desde el PC no pertenece a los modos de señal estándar, la pantalla puede quedar en blanco con el LED de encendido activado. En ese caso, consulte el manual del usuario de la tarjeta gráfica para cambiar la configuración de acuerdo con la tabla siguiente. VGA/HDMI

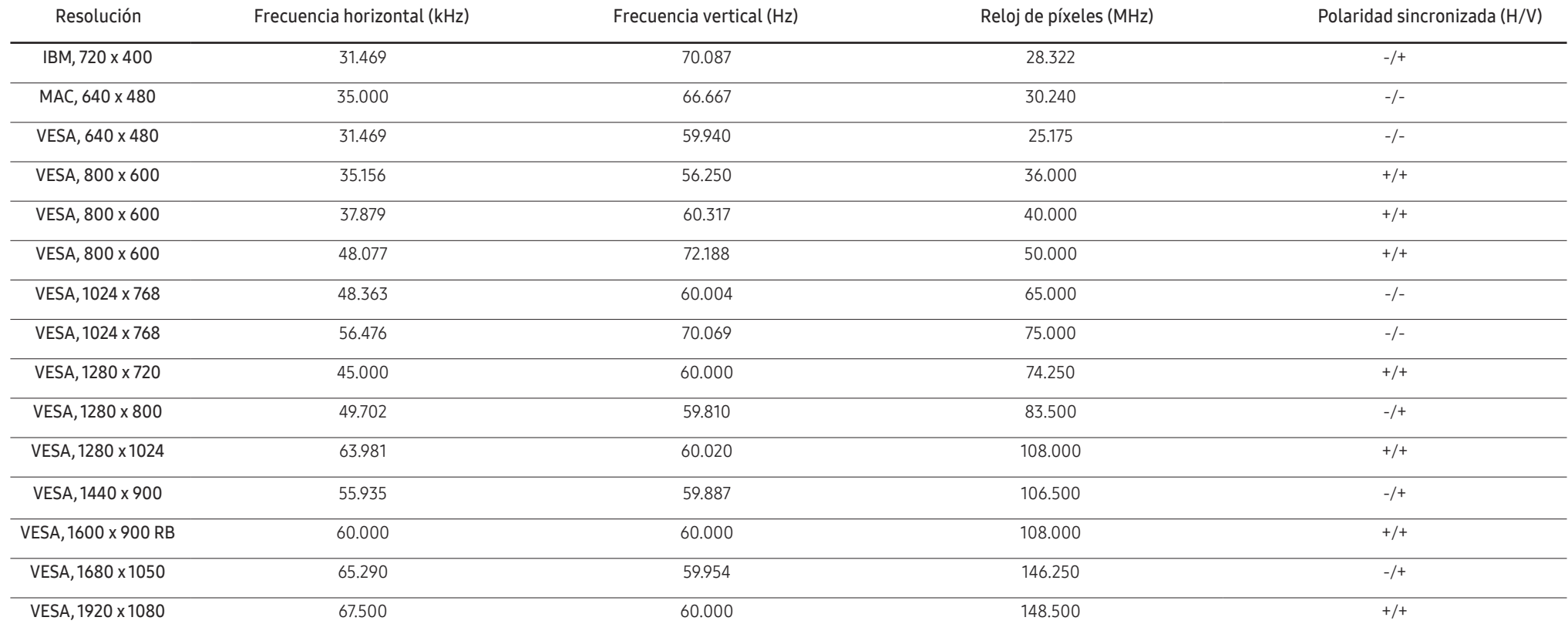

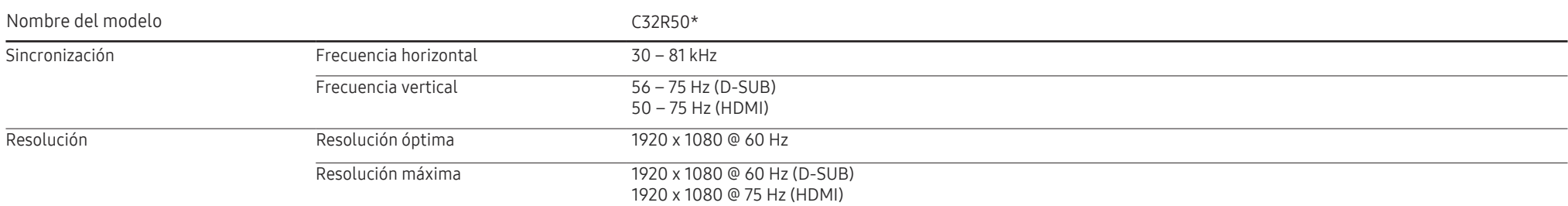

En caso de que el PC transmita una señal correspondiente a los siguientes modos de señal estándar, la pantalla se ajustará automáticamente. Si la señal transmitida desde el PC no pertenece a los modos de señal estándar, la pantalla puede quedar en blanco con el LED de encendido activado. En ese caso, consulte el manual del usuario de la tarjeta gráfica para cambiar la configuración de acuerdo con la tabla siguiente.

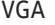

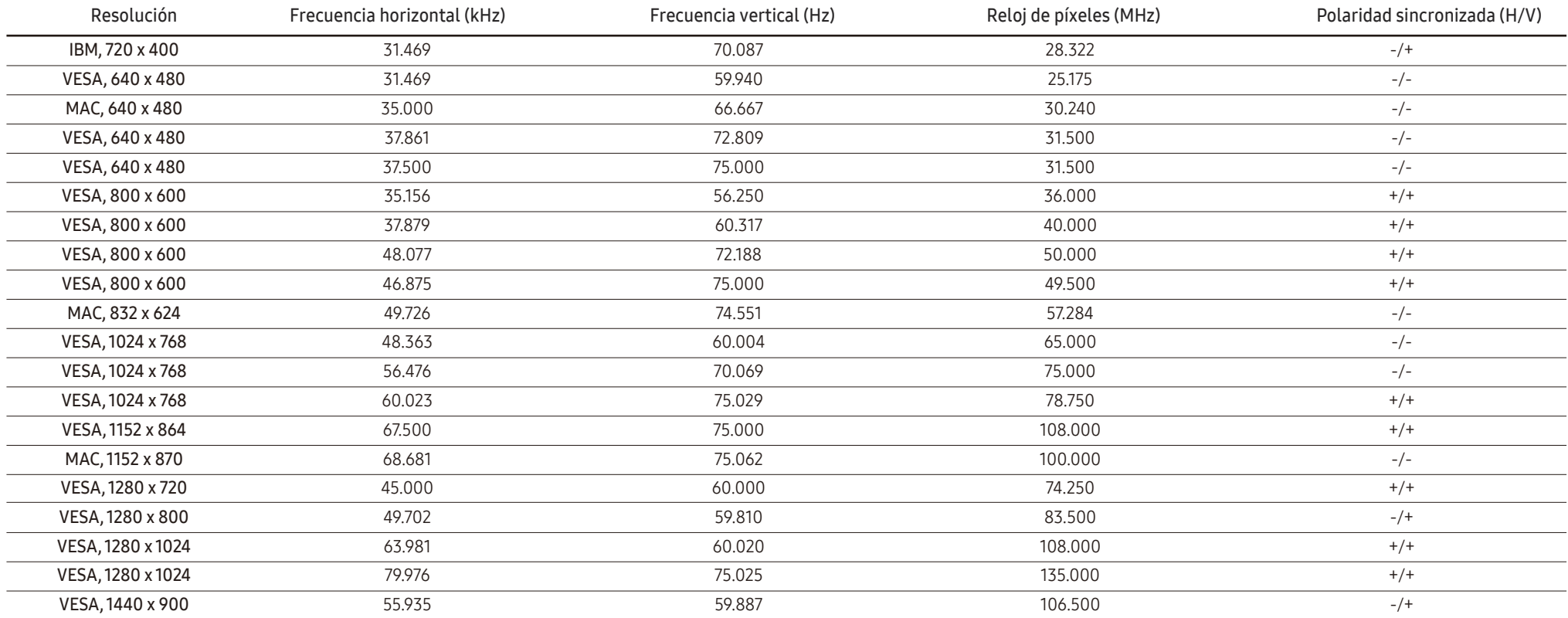

#### VGA

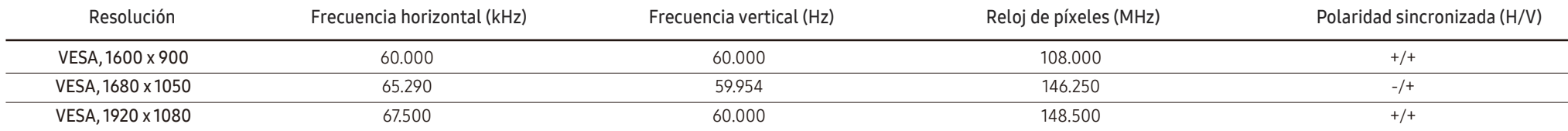

HDMI

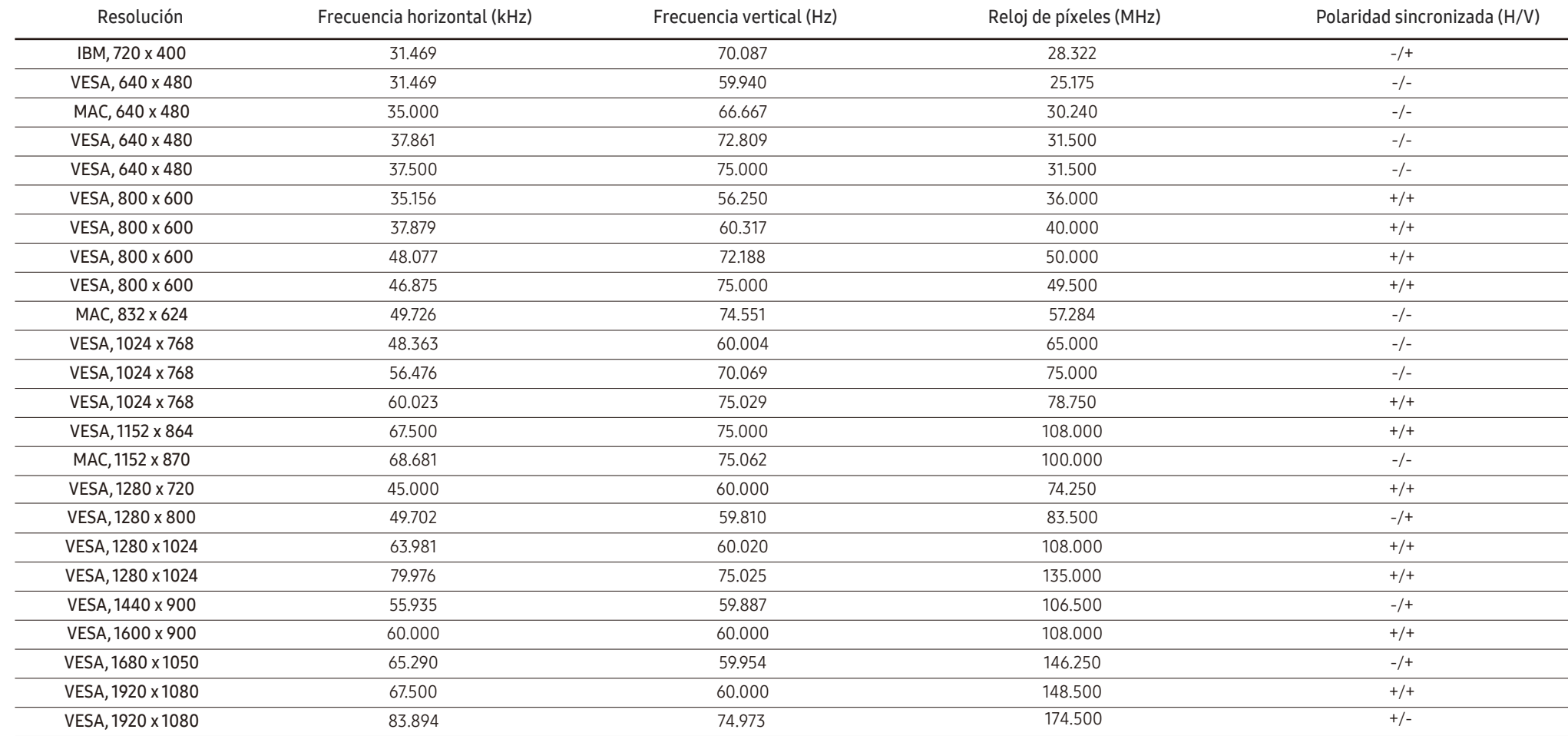

― Frecuencia horizontal

El tiempo necesario para explorar una única línea de izquierda a derecha de la pantalla recibe el nombre de ciclo horizontal. El número recíproco del ciclo horizontal se denomina frecuencia horizontal. La frecuencia horizontal se mide en kHz.

#### ― Frecuencia vertical

La repetición de la misma imagen decenas de veces por segundo permite la visualización de imágenes naturales. La frecuencia de repetición se denomina "frecuencia vertical" o "velocidad de actualización" y se indica en hercios (Hz).

― Este producto sólo puede establecerse en una resolución para cada tamaño de pantalla, con el fin de obtener una calidad de imagen óptima debido a la naturaleza del panel. El uso de una resolución diferente de la especificada puede reducir la calidad de la imagen. Para evitar que esto ocurra, se recomienda seleccionar la resolución óptima especificada para el producto.

― Es posible que algunas de las resoluciones que se muestran en la tabla anterior no estén disponibles según las especificaciones de la tarjeta gráfica que se utilice.

# <span id="page-45-0"></span>Capítulo 10 Apéndice

## Responsabilidad por el Servicio de Pago (Coste para los Clientes)

― Si solicita servicio técnico, a pesar de que el producto esté en período de garantía, es posible que le cobremos la visita de un técnico, en los siguientes casos.

### No se trata de un defecto del producto

Limpieza del producto, ajuste, explicación, reinstalación, etc.

- Si el técnico le da instrucciones sobre cómo usar el producto o simplemente ajusta las opciones sin desmontarlo.
- Si el defecto está causado por factores ambientales externos (Internet, antena, señal por cable, etc.)
- Si el producto se reinstala o se conectan más dispositivos adicionales tras instalar por primera vez el producto adquirido.
- Si el producto se reinstala para moverlo a una ubicación diferente o a una casa diferente.
- Si el cliente solicita instrucciones de uso debido al producto de otra empresa.
- Si el cliente solicita instrucciones de uso para una red o un programa de otra empresa.
- Si el cliente solicita instalación y configuración de software para el producto.
- Si el técnico quita o limpia polvo o materiales extraños del interior del producto.
- Si el cliente solicita una instalación adicional tras adquirir el producto mediante compra en casa o compra por Internet.

### El daño del producto ha sido causado por el cliente

El daño del producto ha sido causado por un manejo erróneo o una reparación defectuosa por parte del cliente

Si el daño del producto ha sido causado por:

- Impacto externo o caída.
- Uso de suministros o productos comprados por separado que no sean los especificados por Samsung.
- Reparaciones hechas por una persona que no sea ingeniero de la empresa de servicios subcontratada o socio comercial de Samsung Electronics Co., Ltd.
- Remodelado o reparación del producto por parte del cliente.
- Uso del producto con un voltaje inadecuado o con conexiones eléctricas no autorizadas.
- Caso omiso de las "precauciones" recogidas en el Manual del usuario.

### **Otros**

- Si el producto tiene errores debidos a desastres naturales (rayos, incendios, terremotos, inundaciones, etc.).
- Si los componentes consumibles están agotados (batería, tóner, luces fluorescentes, cabezal, vibrador, lámpara, filtro, cinta, etc.).
- $-$  Si el cliente solicita el servicio técnico en caso de que el producto no tenga defectos, se cobrará la tarifa por servicio técnico. De manera que lea el Manual del usuario antes.